# $\frac{d\ln\ln}{d}$

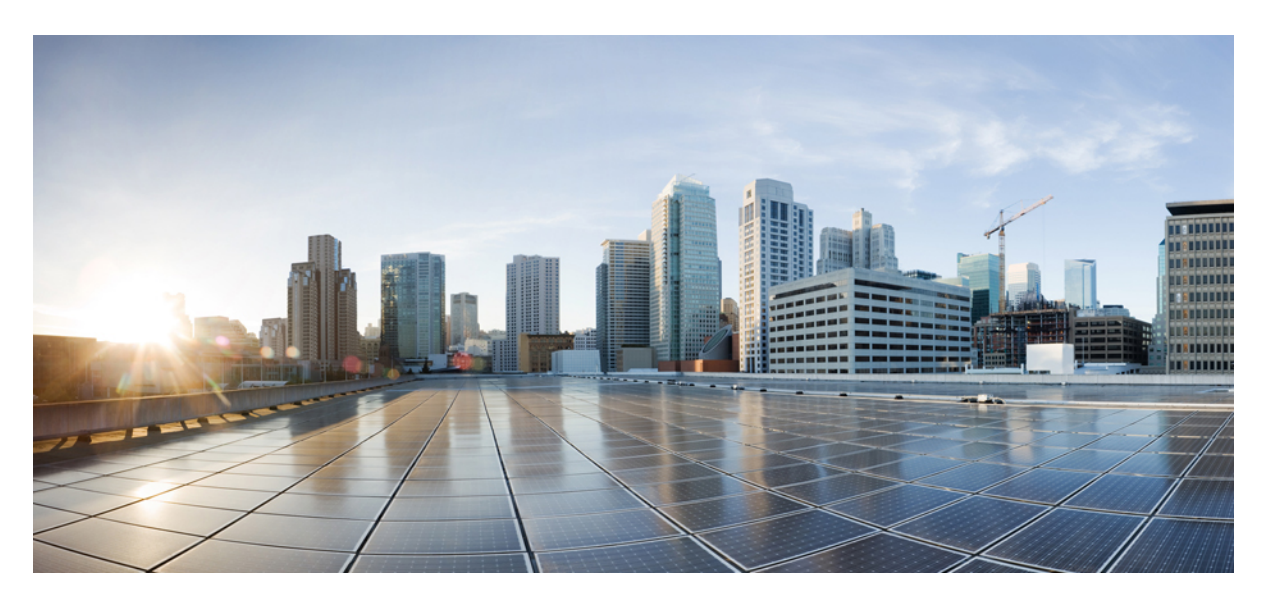

## **Cisco Catalyst Center ITSM Integration Guide, Release 2.3.7.x**

**First Published:** 2023-12-20 **Last Modified:** 2024-04-08

### **Americas Headquarters**

Cisco Systems, Inc. 170 West Tasman Drive San Jose, CA 95134-1706 USA http://www.cisco.com Tel: 408 526-4000 800 553-NETS (6387) Fax: 408 527-0883

Cisco and the Cisco logo are trademarks or registered trademarks of Cisco and/or its affiliates in the U.S. and other countries. To view a list of Cisco trademarks, go to this URL: <https://www.cisco.com/c/en/us/about/legal/trademarks.html>. Third-party trademarks mentioned are the property of their respective owners. The use of the word partner does not imply a partnership relationship between Cisco and any other company. (1721R)

 $^{\copyright}$  2023–2024 Cisco Systems, Inc. All rights reserved.

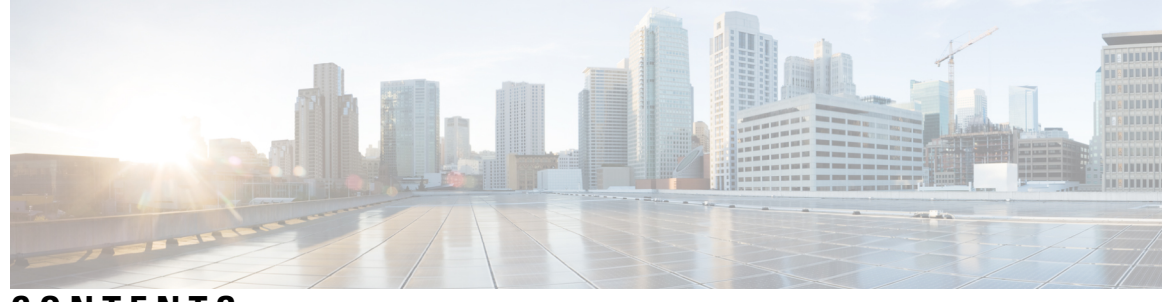

**CONTENTS**

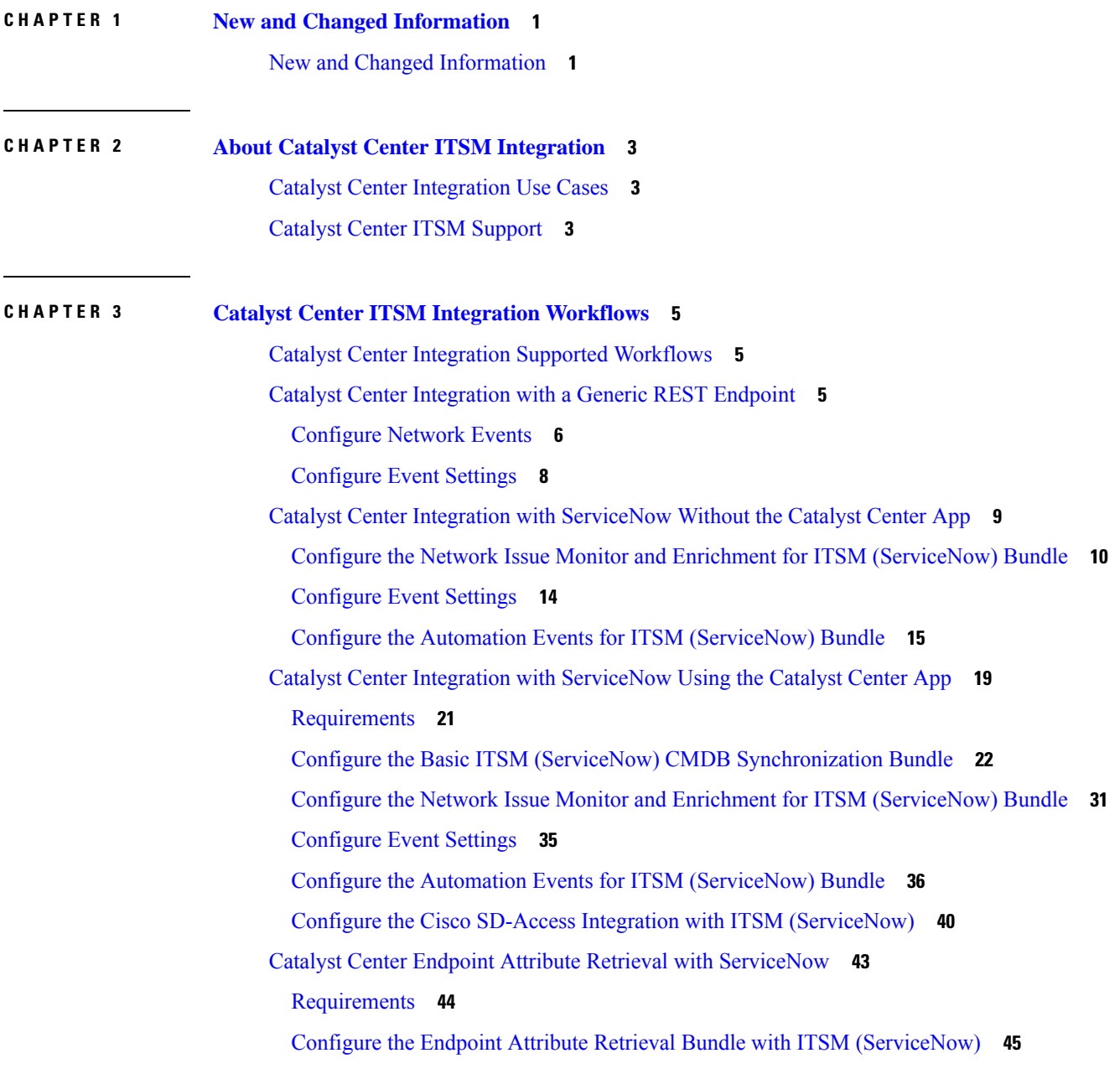

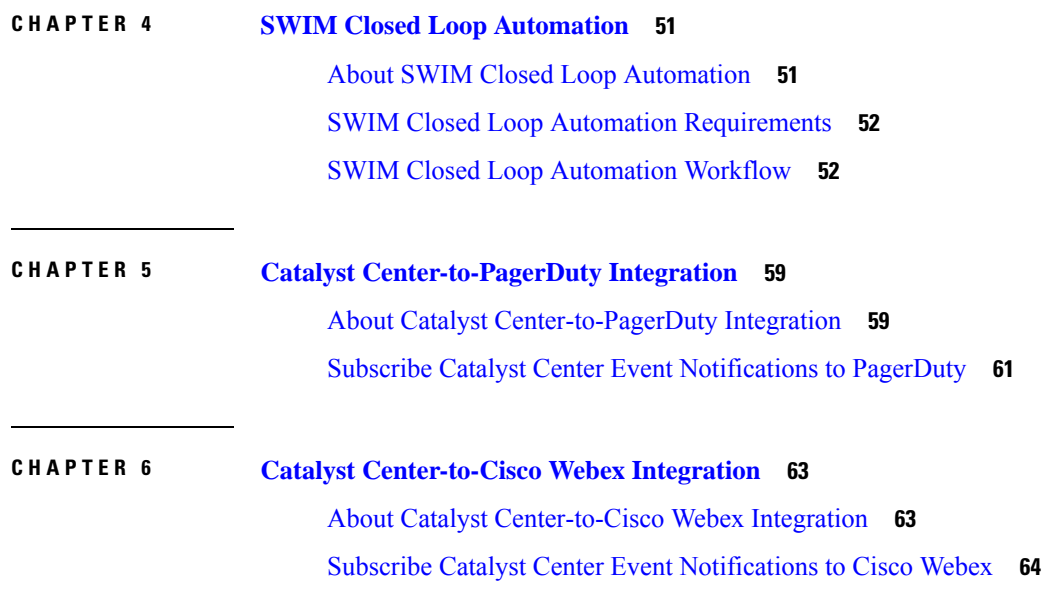

I

I

**Cisco Catalyst Center ITSM Integration Guide, Release 2.3.7.x**

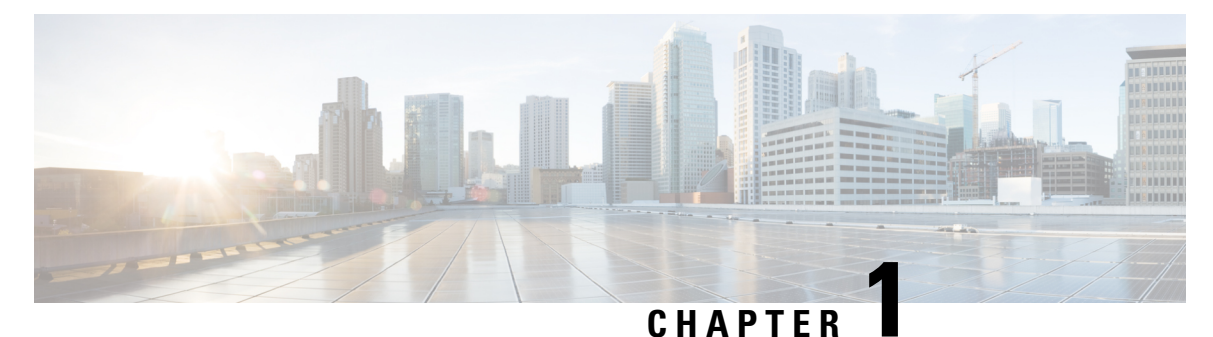

## <span id="page-4-0"></span>**New and Changed Information**

• New and Changed [Information,](#page-4-1) on page 1

## <span id="page-4-1"></span>**New and Changed Information**

The following table summarizes the new and changed features for this release.

### **Table 1: New and Changed Features**

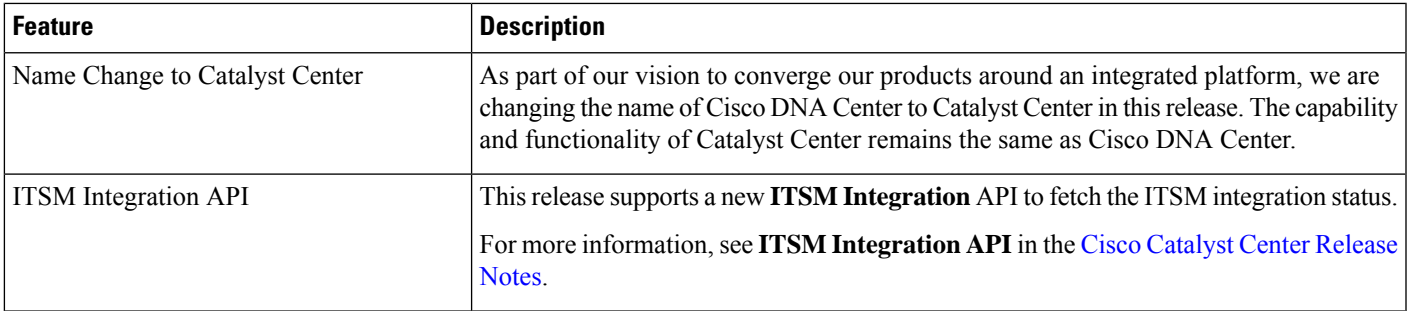

 $\mathbf I$ 

٦

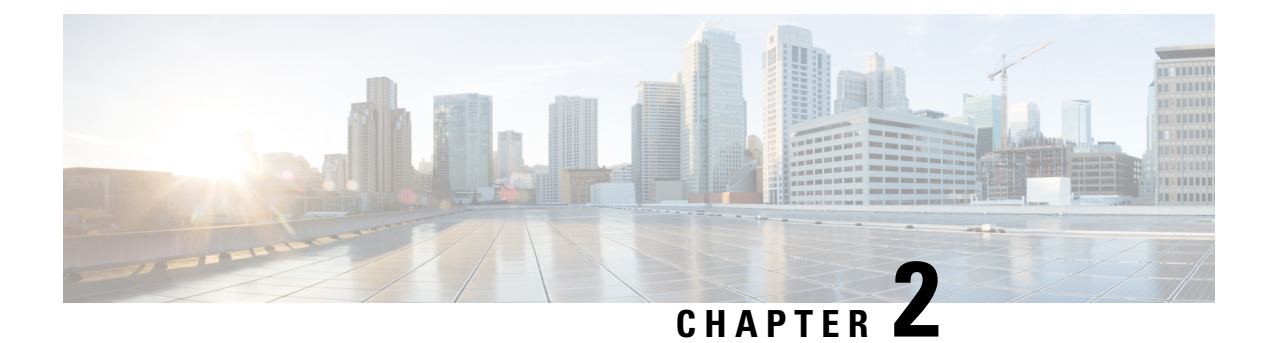

## <span id="page-6-0"></span>**About Catalyst Center ITSM Integration**

- Catalyst Center [Integration](#page-6-1) Use Cases, on page 3
- Catalyst Center ITSM [Support,](#page-6-2) on page 3

## <span id="page-6-1"></span>**Catalyst Center Integration Use Cases**

Catalyst Center supports the following kinds of integration use cases with other third-party applications:

- Network management integrations:
	- Bidirectional IP grid synchronization
	- Integration with third-party IP Address Management (IPAM) systems
- Operation integrations:
	- ITSM event, problem, and incident management
	- Approvals and schedule window information
	- Assistance in issue triage and association
	- Data exports for building custom dashboards and reports

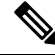

See the Deploy Catalyst CenterPlatform chapter in the *Cisco Catalyst Center [Platform](https://www.cisco.com/c/en/us/support/cloud-systems-management/dna-center/products-user-guide-list.html) User Guide* for detailed information about configuring integration settings. **Note**

## <span id="page-6-2"></span>**Catalyst Center ITSM Support**

Catalyst Center supports the following capabilities:

- Integrating Catalyst Center into ITSM processes of incident, event, change, and problem management.
- Integrating Catalyst Center into ITSM approval and preapproval chains.
- Integrating Catalyst Center with formal change and maintenance window schedules.

The scope of the integration is to retrieve events relating to software image updates, changes to configuration of network devices and group-based policy updates that are required for compliance, security, or any other operational triggers from Catalyst Center, and then publish the event data on a recurring schedule to an ITSM (Service Now) system.

Catalyst Center bundles are prebuilt solutions that enable integration between Catalyst Center capabilities and specific IT domains. You can configure and use the following bundles:

- **Basic ITSM (ServiceNow) CMDB Synchronization**
- **REST API**
- **Endpoint Attribute Retrieval with ITSM (ServiceNow)**
- **Network Issue Monitor and Enrichment for ITSM (ServiceNow)**
- **Rogue and aWIPS**
- **Automation Events for ITSM (ServiceNow)**

<span id="page-8-0"></span>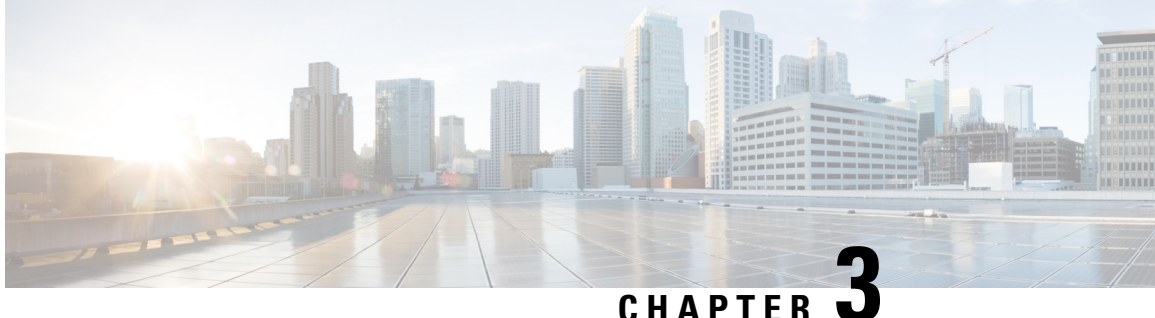

## **Catalyst Center ITSM Integration Workflows**

- Catalyst Center Integration Supported [Workflows,](#page-8-1) on page 5
- Catalyst Center [Integration](#page-8-2) with a Generic REST Endpoint, on page 5
- Catalyst Center Integration with [ServiceNow](#page-12-0) Without the Catalyst Center App, on page 9
- Catalyst Center Integration with [ServiceNow](#page-22-0) Using the Catalyst Center App, on page 19
- Catalyst Center Endpoint Attribute Retrieval with [ServiceNow,](#page-46-0) on page 43

## <span id="page-8-1"></span>**Catalyst Center Integration Supported Workflows**

The following Catalyst Center ITSM integration workflows are supported:

- Catalyst Center ITSM integration with a generic REST endpoint: See Catalyst Center [Integration](#page-8-2) with a Generic REST [Endpoint,](#page-8-2) on page 5.
- Catalyst Center ITSM integration with ServiceNow without using the Catalyst Center application for ServiceNow: See Catalyst Center Integration with [ServiceNow](#page-12-0) Without the Catalyst Center App, on [page](#page-12-0) 9.
- Catalyst Center ITSM integration with ServiceNow using the Catalyst Center application for ServiceNow: See Catalyst Center Integration with [ServiceNow](#page-22-0) Using the Catalyst Center App, on page 19.
- Catalyst Center ITSM endpoint attribute retrieval with ServiceNow using the Catalyst Center application for ServiceNow: See Catalyst Center Endpoint Attribute Retrieval with [ServiceNow,](#page-46-0) on page 43.

## <span id="page-8-2"></span>**Catalyst Center Integration with a Generic REST Endpoint**

The following table describes the procedure for configuring Catalyst Center integration with a generic REST endpoint. You may wish to publish Network and Automation events to a generic REST endpoint, outside of a configuration management database, for performance, security, event response, or other reasons.

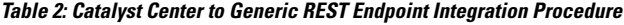

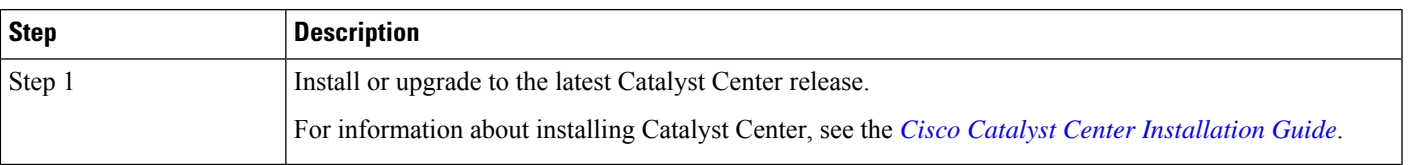

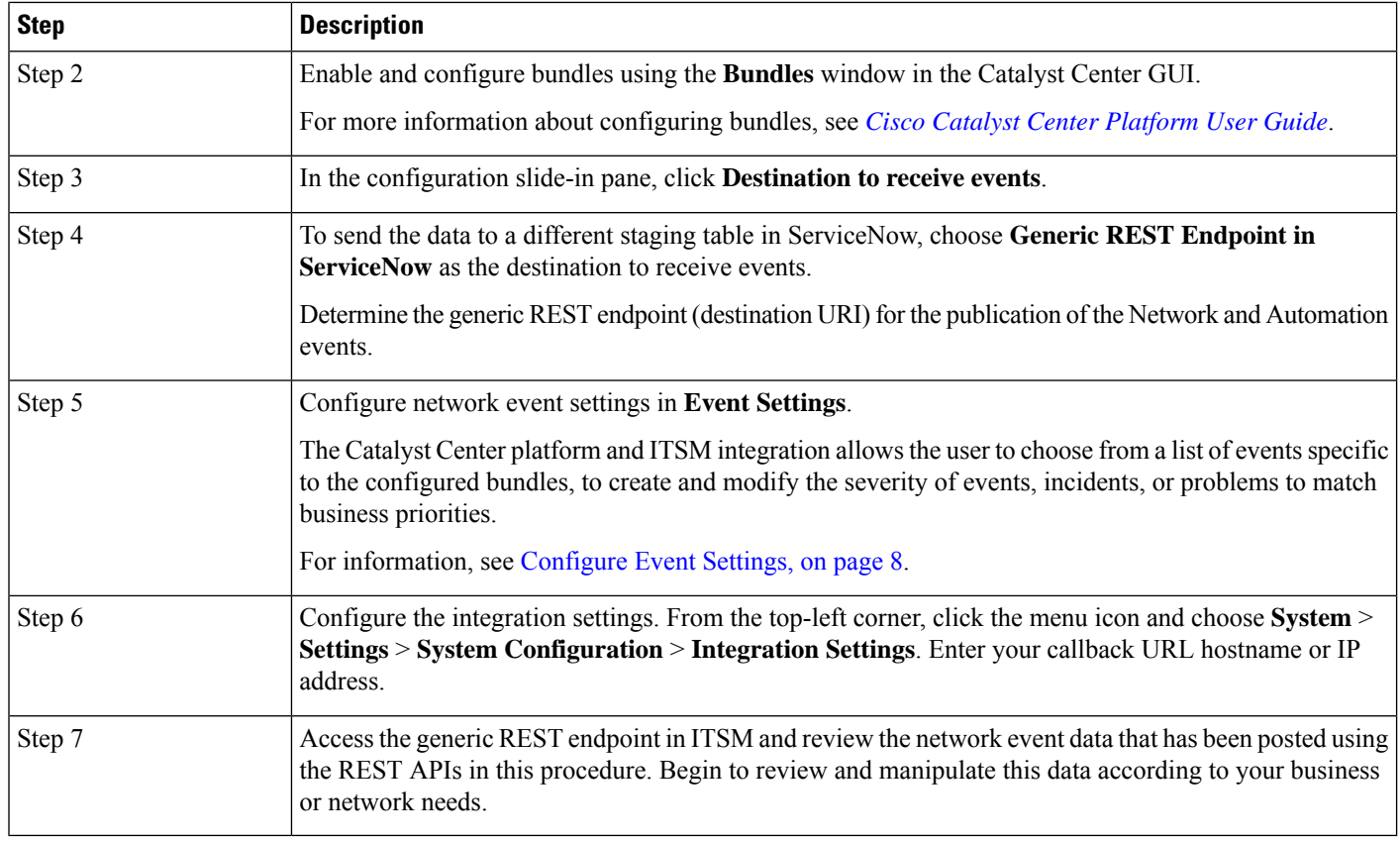

### <span id="page-9-0"></span>**Configure Network Events**

You can subscribe to specific events that may occur in your network. After you subscribe, you receive a notification whenever the network event occurs. You subscribe to an event using the **Event Notifications** window in the Catalyst Center platform GUI.

### **Figure 1: Catalyst Center Platform Events Window**

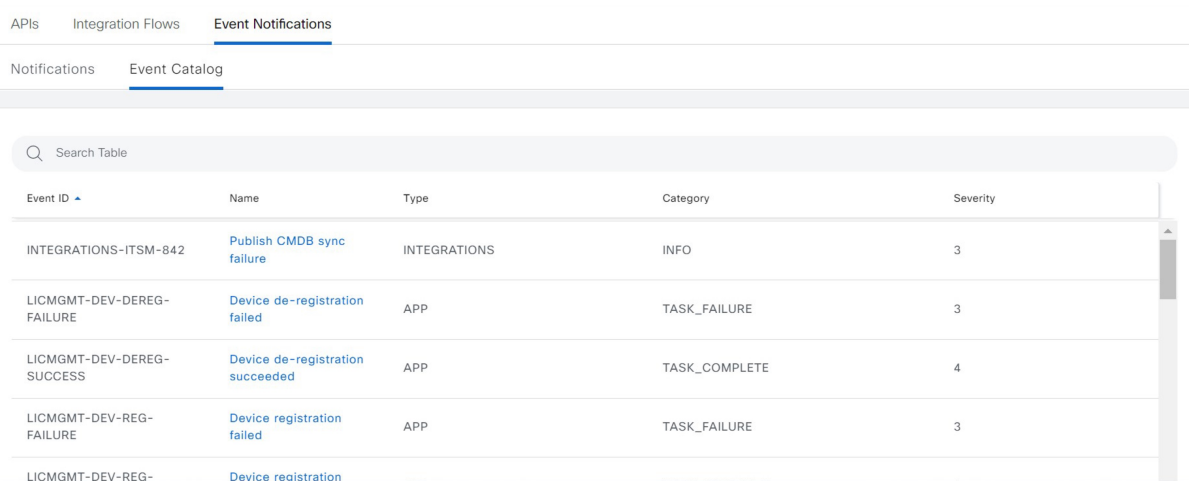

### **Before you begin**

- For subscribing to network events, you must have configured the required destination to deliver event notifications from the Catalyst Center platform. To access the **Destinations** window, click the menu icon and choose **System** > **Settings** > **External Services** > **Destinations**.
- You must have the appropriate permissions to perform the tasks described in this procedure. For information about role-based access control for the Catalyst Center platform, see the *Cisco [Catalyst](https://www.cisco.com/c/en/us/support/cloud-systems-management/dna-center/products-user-guide-list.html) Center [Platform](https://www.cisco.com/c/en/us/support/cloud-systems-management/dna-center/products-user-guide-list.html) User Guide*.

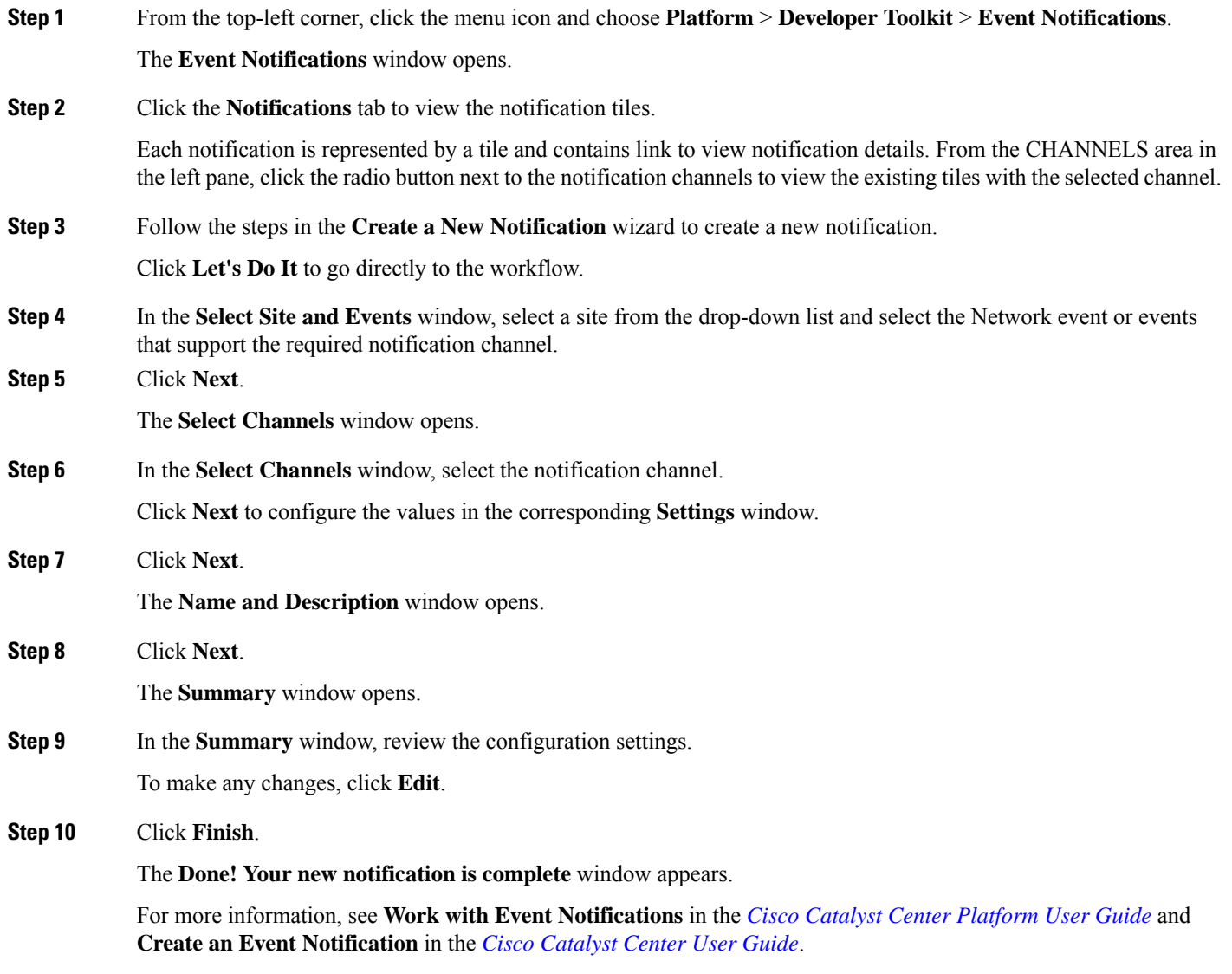

### <span id="page-11-0"></span>**Configure Event Settings**

The Catalyst Center platform and ITSM integration lets you choose from a list of possible issues to create and modify the severity of events, incidents, or problems in ServiceNow to match your business priorities. You perform these tasks in the **Events Settings** window.

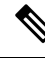

**Note**

For this release, there are no SWIM events to configure in **Event Settings**. You only configure network assurance events.

```
Ú
```
**Important**

The **Event Settings** window and its functionality are applicable only to configure events for an ITSM integration and not for events that are configured to other destinations. To configure events to a webhook or other destination, click the link above the columns. Use the **Event Notifications** window to configure events for an email, webhook, or SNMP trap.

### **Figure 2: Events Settings Window**

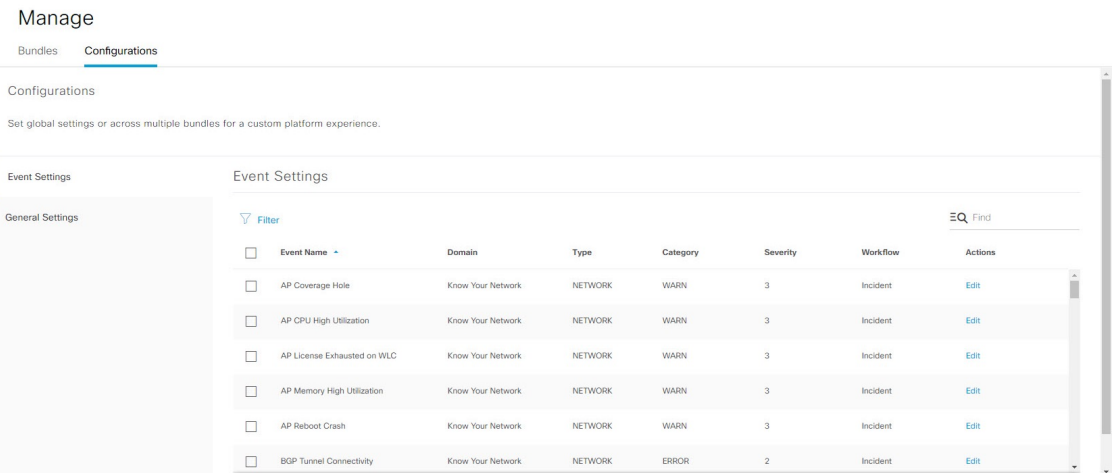

### **Before you begin**

You must have the appropriate permissions to perform the tasks as described in this procedure. For information about role-based access control for the Catalyst Center platform, see the *Cisco Catalyst Center [Platform](https://www.cisco.com/c/en/us/support/cloud-systems-management/dna-center/products-user-guide-list.html) User [Guide](https://www.cisco.com/c/en/us/support/cloud-systems-management/dna-center/products-user-guide-list.html)*.

**Step 1** From the top-left corner, click the menu icon and choose **Platform** > **Manage** > **Configurations**.

A **Configurations** window that contains an **Events Settings** section opens.

- **Step 2** Review the information presented in the **Event Settings** section:
	- **Event Name**: Name of the Catalyst Center event.
	- **Domain**: Domain of the Catalyst Center event.
- **Type**: Network, App, System, Security, or Integrations.
- **Category**: Error, Warn, Info, Alert, Task Progress, or Task Complete.
- **Severity**: 1 to 5.
- **Note** Severity 1 is the most important or critical priority. You can edit the severity level of the event.
- **Workflow**: Incident, Problem, Event, or RFC (Request for Change).
- **Actions**: Edit.

To change what is displayed in the table, click the **Filter** icon or enter a keyword in the **Find** field. For example, to view all network notifications, enter **Network** in the **Find** field. To view all severity1 notifications, enter **1** in the **Find** field.

**Step 3** To edit an event, click **Edit** in the **Actions** column.

To change any setting, click the down-arrow and choose a value from the available options.

**Step 4** Click the box next to the event name to enable notifications.

You must choose the events in the **Event Settings** section to configure events for an ITSM integration. This enables notifications through Catalyst Center when the event occurs in the future.

<span id="page-12-0"></span>**Step 5** Click **Save**.

## **Catalyst Center Integration with ServiceNow Without the Catalyst Center App**

The following table describes the procedure for configuring Catalyst Center integration with ServiceNow without using the Catalyst Center app. Follow the procedure to configure integration for network events, SWIM events, or both event types depending on the functionality that you require.

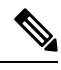

You can also use the **Basic ITSM (ServiceNow) CMDB synchronization** bundle with this workflow. If you use this bundle, be sure to choose **Post device inventory details to a staging table** as the destination type. The other destination type (**Synchronizedevice inventorydirectly with CMDB**) requiresthe Catalyst Center app. Additionally, the **Post device inventory details to a staging table** destination type only sends data to the REST API endpoint. You will need to create a script to perform any further action on the data. **Note**

### **Table 3: Catalyst Center-to-ServiceNow Integration Without the Catalyst Center App Procedure**

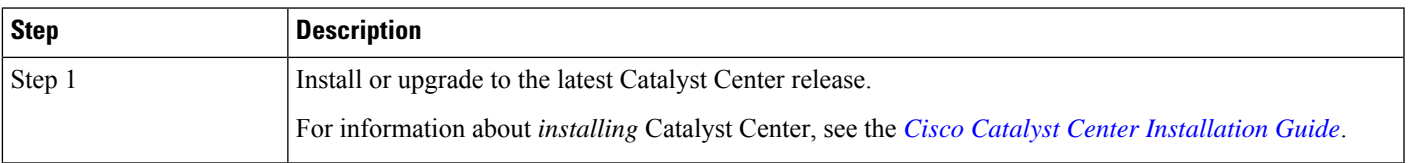

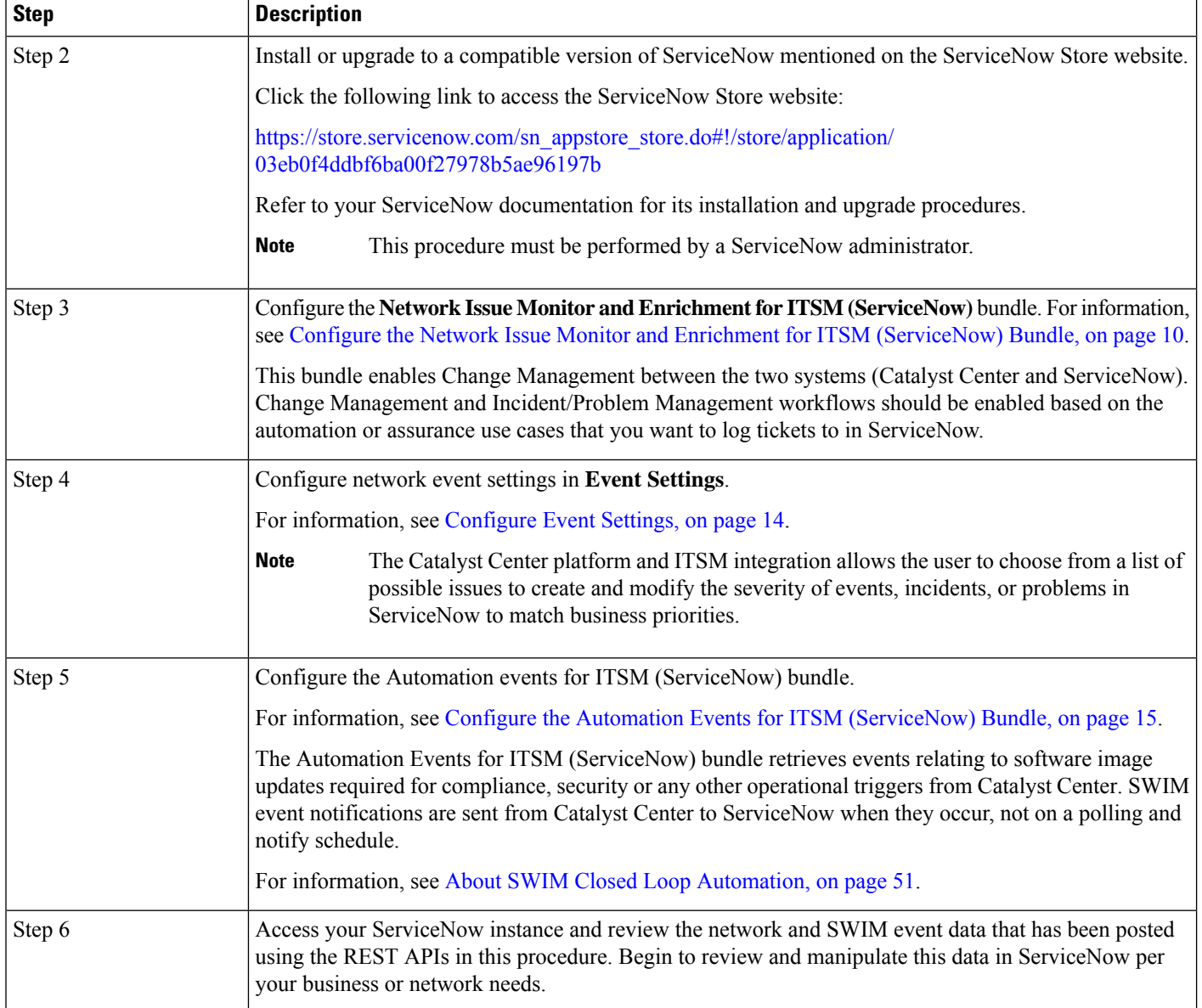

## <span id="page-13-0"></span>**Configure the Network Issue Monitor and Enrichment for ITSM (ServiceNow) Bundle**

Perform this procedure to set up monitoring for network for assurance and maintenance issues, as well as publishing event details to a ServiceNow system.

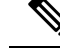

**Note**

- Event data can be published to the **Event** table in ServiceNow. This requires that you have the Event Management plug-in in your ServiceNow instance. If you do not have the Event Management plug-in in your ServiceNow instance, the bundle can be configured to send the data to a REST API endpoint in the Catalyst Center app.
	- The Event Management and Generic REST API Endpoint options do notsupport automatic ticket creation and auto resolution of tickets for closed loop integration.

### **Before you begin**

You must have the appropriate permissions to perform the tasks as described in this procedure. For information about role-based access control for the Catalyst Center platform, see the *Cisco Catalyst Center [Platform](https://www.cisco.com/c/en/us/support/cloud-systems-management/dna-center/products-user-guide-list.html) User [Guide](https://www.cisco.com/c/en/us/support/cloud-systems-management/dna-center/products-user-guide-list.html)*.

**Step 1** From the top-left corner, click the menu icon and choose **Platform** > **Manage** > **Bundles**.

Review the displayed bundles and their current status.

**Step 2** Click the **Network Issue Monitor and Enrichment for ITSM (ServiceNow)** bundle link or icon (colored square with initial) for additional information about the bundle.

Additional information provided may include the following:

- **General information**: Vendor, version, platform, tags displayed under the square icon.
- **Information**: Tab that displays general information (purpose of bundle and how bundle works in the network), sample schemas, configuration notes, and other data about the bundle.
- **Contents**: Tab that accesses the APIs and integration flows that make up the bundle, or provides information about the integration flows that make up the bundle.
- **Release Notes**: Tab that displays latest release information about the bundle, including its version.
- **Step 3** Click each of the above tabs and review the information about the bundle.
- **Step 4** Click the **Enable** button to enable the bundle.

An **Information** field appears in the window.

**Step 5** In the **Information** field, click the **Enable** button to confirm enabling the bundle.

After clicking the **Enable** button to confirm, a success message appears.

- **Step 6** Click **OK** in the success message.
- **Step 7** Click the **Configure** button to configure at the bundle level.

A configuration slide-in pane appears.

- **Step 8** In the configuration slide-in pane, click **ServiceNow Access Settings** to configure a ServiceNow Connection instance.
- **Step 9** Click the radio button to configure either an existing ServiceNow Connection instance or configure a new instance.

### **Figure 3: Example of ServiceNow Instance Configuration Fields**

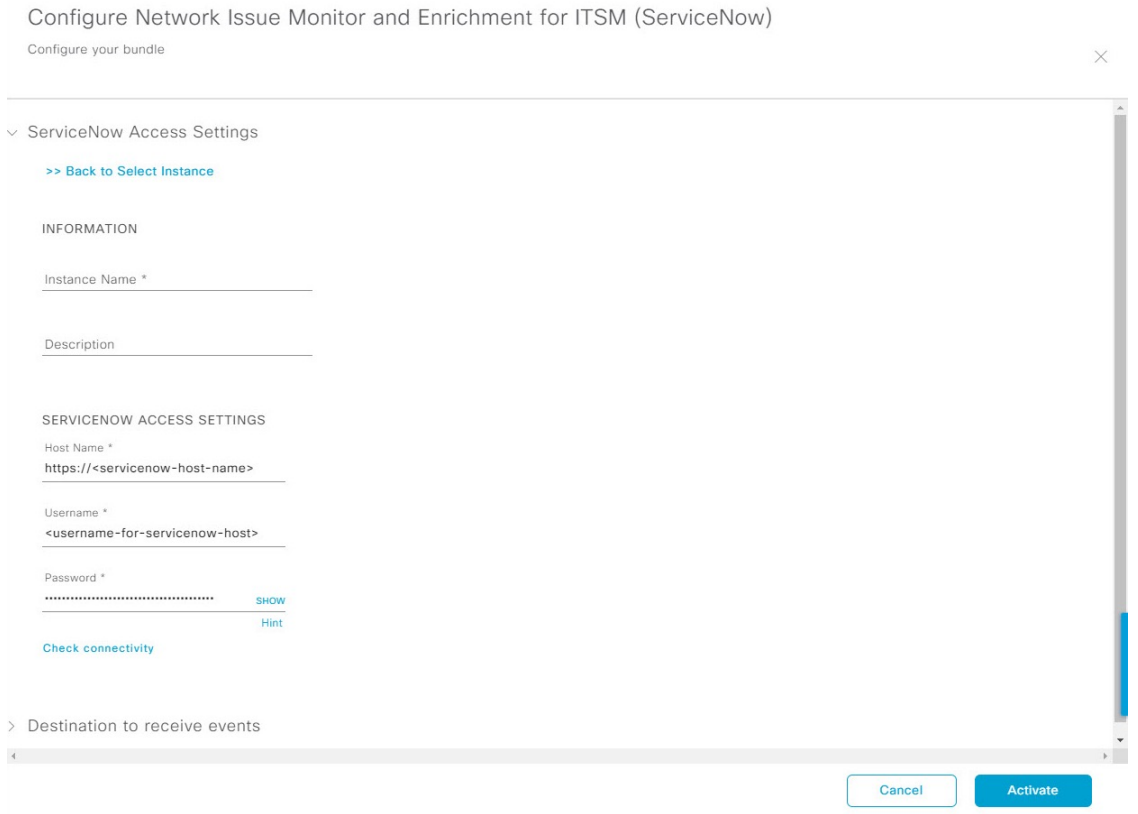

For configuring an existing ServiceNow Connection instance, choose it from the drop-down menu in the window and click **Activate**.

**Step 10** For configuring a new ServiceNow Connection instance, the following additional information must be entered:

- **Instance Name**: Name of the instance.
- **Description**: Descriptive text of the instance.
- **Host name**: Hostname for the ServiceNow system.
- **Username**: Username required to access the ServiceNow system.
- **Password**: Password required to access the ServiceNow system.
- **Step 11** Click **Check Connectivity** to test whether you can connect to the server where the endpoint is located.

After a successful test of connectivity to the server, configure **Destination to receive events**.

- **Step 12** In the configuration slide-in pane, click **Destination to receive events** to configure a Destination Connection instance.
- **Step 13** Click the radio button to configure either an existing Destination Connection instance or configure a new instance.

Ш

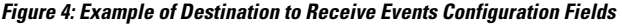

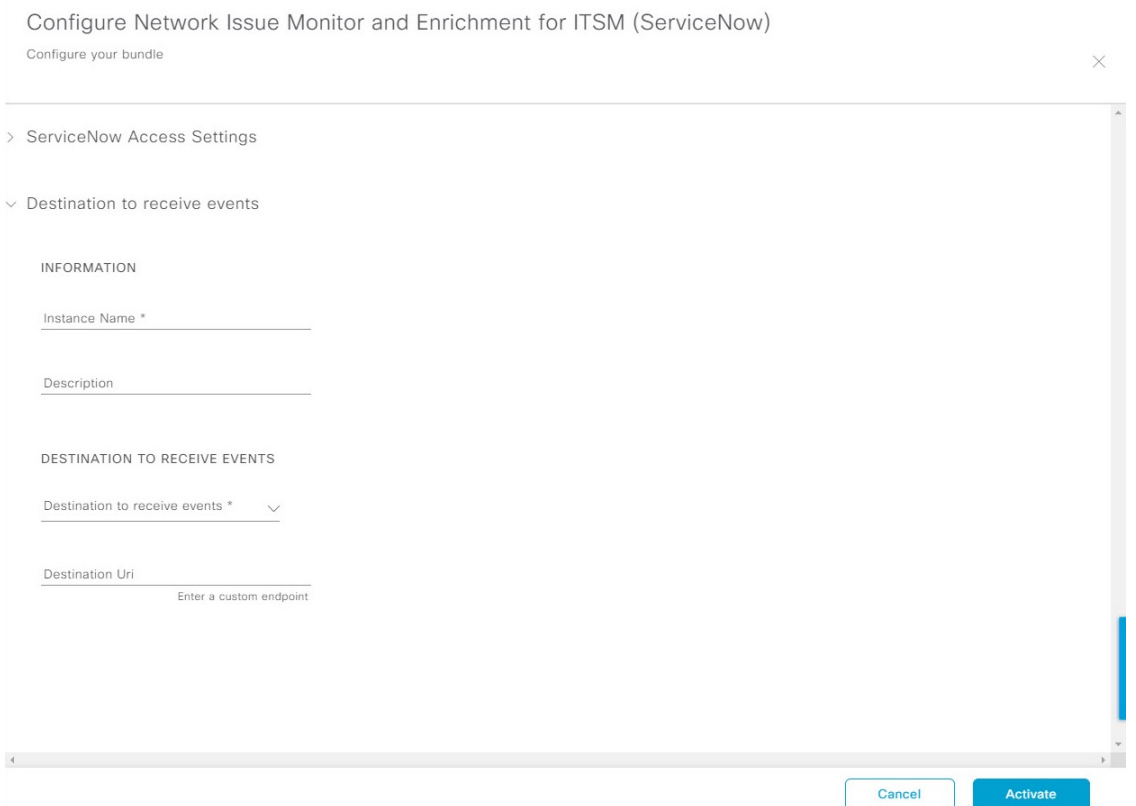

For configuring an existing Destination Connection instance, choose it from the drop-down menu in the window and click **Activate**.

**Step 14** For configuring a new Destination instance, the following additional information must be entered:

- **Instance Name**: Name of the instance.
- **Description**: Descriptive text of the instance.
- **Destination to receive events**: Choose one of the following:
	- **Event Management**: When setting up Catalyst Center integration with ServiceNow without using the Catalyst Center app, choose the **Event Management** option. The **Event Management** option also requires that you have the Event Management plug-in configured within the ServiceNow instance.
	- **REST API Endpoint**: The **REST API Endpoint** option can be used with the Catalyst Center app. With this option, data is sent to a REST API endpoint within the Catalyst Center app.
	- **Generic REST Endpoint in ServiceNow**: With this option, you can send the data to a different staging table in ServiceNow.
- **Destination URI**: Enter a destination URI (Uniform Resource Indicator) for the **Generic REST Endpoint in ServiceNow** option. This field is mandatory for this option.

After entering this information, proceed to the next step.

**Step 15** Click **Activate** to save your changes and activate the bundle or click **Cancel** to cancel the configuration and close the slide-in pane.

> The changes made to the bundle begin to take effect immediately. Additionally, the bundle status changes from **ENABLED** to **ACTIVE**.

### <span id="page-17-0"></span>**Configure Event Settings**

The Catalyst Center platform and ITSM integration lets you choose from a list of possible issues to create and modify the severity of events, incidents, or problems in ServiceNow to match your business priorities. You perform these tasks in the **Events Settings** window.

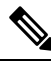

For this release, there are no SWIM events to configure in **Event Settings**. You only configure network assurance events. **Note**

**Important**

Ú

The **Event Settings** window and its functionality is only applicable to events for an ITSM (ServiceNow) integration and not for events configured to other destinations. For events being configured to a webhook or other destination, click the link above the columns to access the **Events** window. Use the **Events** window to configure events for an email, webhook, or SNMP trap.

#### **Figure 5: Events Settings Window**

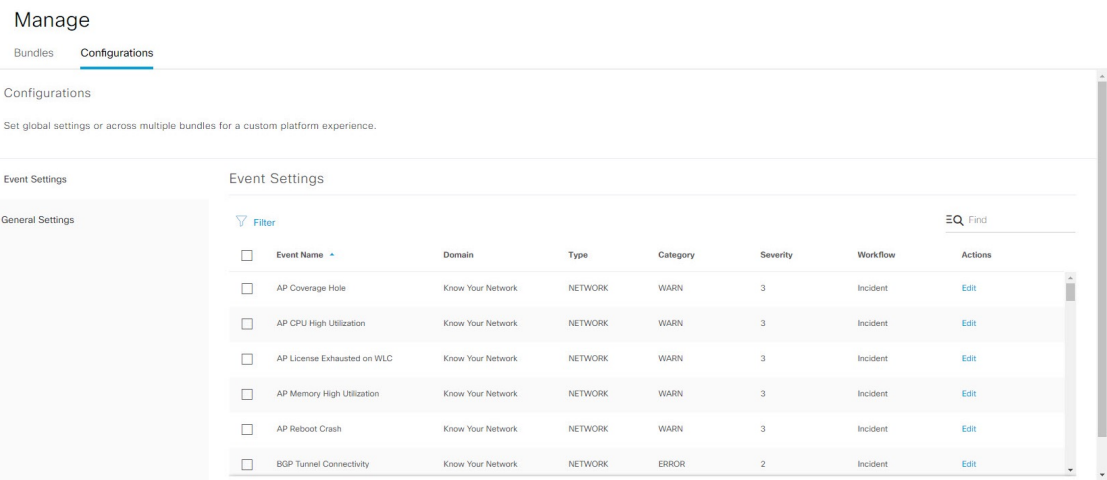

### **Before you begin**

You must have the appropriate permissions to perform the tasks as described in this procedure. For information about role-based access control for the Catalyst Center platform, see the *Cisco Catalyst Center [Platform](https://www.cisco.com/c/en/us/support/cloud-systems-management/dna-center/products-user-guide-list.html) User [Guide](https://www.cisco.com/c/en/us/support/cloud-systems-management/dna-center/products-user-guide-list.html)*.

**Step 1** From the top-left corner, click the menu icon and choose **Platform** > **Manage** > **Configurations**.

A **Configurations** window opens that contains an **Events Settings** section.

- **Step 2** Review the **Event Settings** section, which contains the following information:
	- **Event Name**: Name of the Catalyst Center event.
	- **Domain**: Domain of the Catalyst Center event.
	- **Type**: Network, App, System, Security, Integrations type.
	- **Category**: Error, Warn, Info, Alert, Task Progress, Task Complete.
	- **Severity**: P1 (Severity 1) through P5 (Severity 5).
	- **Note** Severity 1 is the most important or critical priority and should be assigned as such.
	- **Workflow**: Incident, Problem, Event, or RFC (Request for Change).
	- **Actions**: Edit.

You can adjust what is displayed in the table by clicking the **Filter** icon and using the filter, or by typing a keyword in the **Find** field. For example, to display all access point notifications, type **AP** in the **Find** field. To view all network notifications, type **Network** in the **Find** field. To view all severity notifications, type **1** in the **Find** field.

**Step 3** Click **Edit** in the **Actions** column to edit an event.

Choose a setting by clicking on the downward pointing angle and adjust the value. For example, click **Network** and adjust to **App**. This changes the event type from a network type to an application type. Click **Severity** and adjust to **1** from **5**. This raises the severity level from 5 to 1.

**Step 4** Click the box next to the Event name to enable notifications.

This enables notifications through Catalyst Center when the event occurs in the future.

<span id="page-18-0"></span>**Step 5** Click **Save**.

### **Configure the Automation Events for ITSM (ServiceNow) Bundle**

Perform this procedure to set up monitoring and publishing events requiring device provisioning activities, software image updates for compliance, security, or other operational triggers to a ServiceNow system.

Enabling ITSM in Catalyst Center enforces a ServiceNow approval process for better control of Catalyst Center software image updates and other device provisioning activities. For example, see SWIM [Closed](#page-55-1) Loop [Automation](#page-55-1) Workflow, on page 52 for information about the approval process in ServiceNow.

See the Configure System Settings chapter in the *Cisco Catalyst Center [Administrator](https://www.cisco.com/c/en/us/support/cloud-systems-management/dna-center/products-maintenance-guides-list.html) Guide* for information about enabling ITSM approval for device configuration changes.

 $\overline{a}$ 

 $\mathbf I$ 

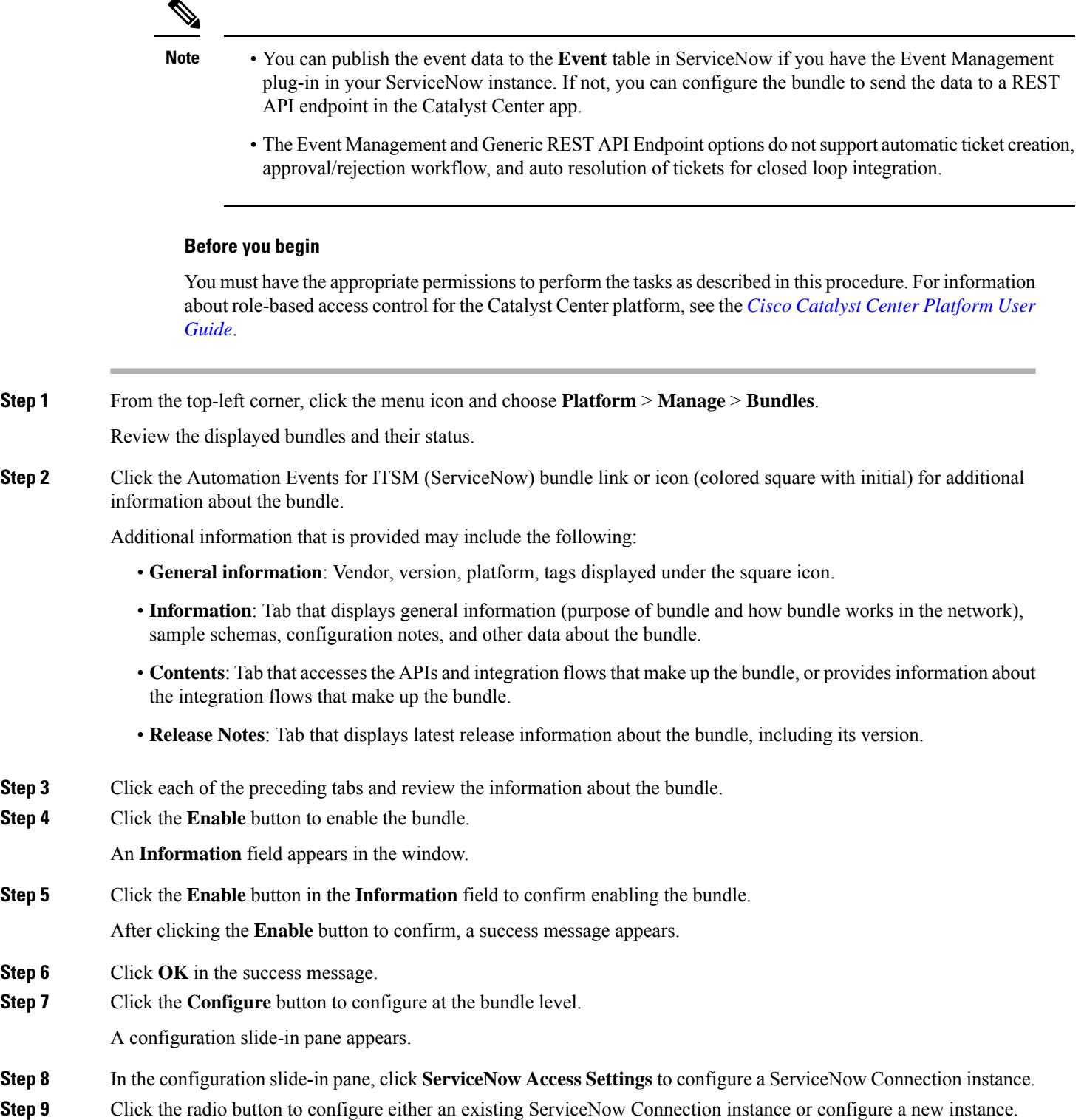

### **Figure 6: Example of ServiceNow Instance Configuration Fields**

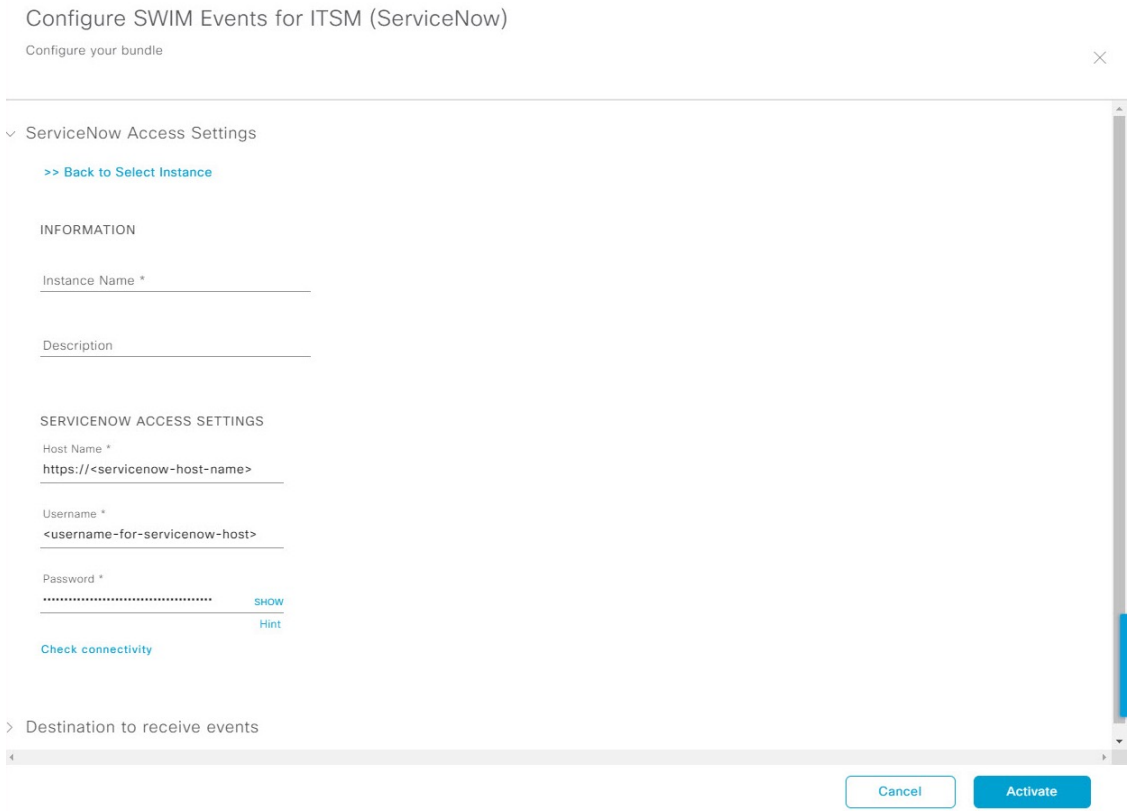

To configure an existing ServiceNow Connection instance, choose it from the drop-down list in the window and click **Activate**.

- **Step 10** To configure a new ServiceNow Connection instance, you must enter the following additional information:
	- **Instance Name**: Name of the instance.
	- **Description**: Descriptive text of the instance.
	- **Host name**: Hostname for the ServiceNow system.
	- **Username**: Username required to access the ServiceNow system.
	- **Password**: Password required to access the ServiceNow system.
- **Step 11** Click **Check Connectivity** to test whether you can connect to the server where the endpoint is located. After a successful test of connectivity to the server, activate the bundle.
- **Step 12** In the configuration slide-in pane, click **Destination to receive events** to configure a Destination Connection instance.
- **Step 13** Click the radio button to configure either an existing Destination Connection instance or configure a new instance.

#### **Figure 7: Example of Destination to Receive Events Configuration Fields**

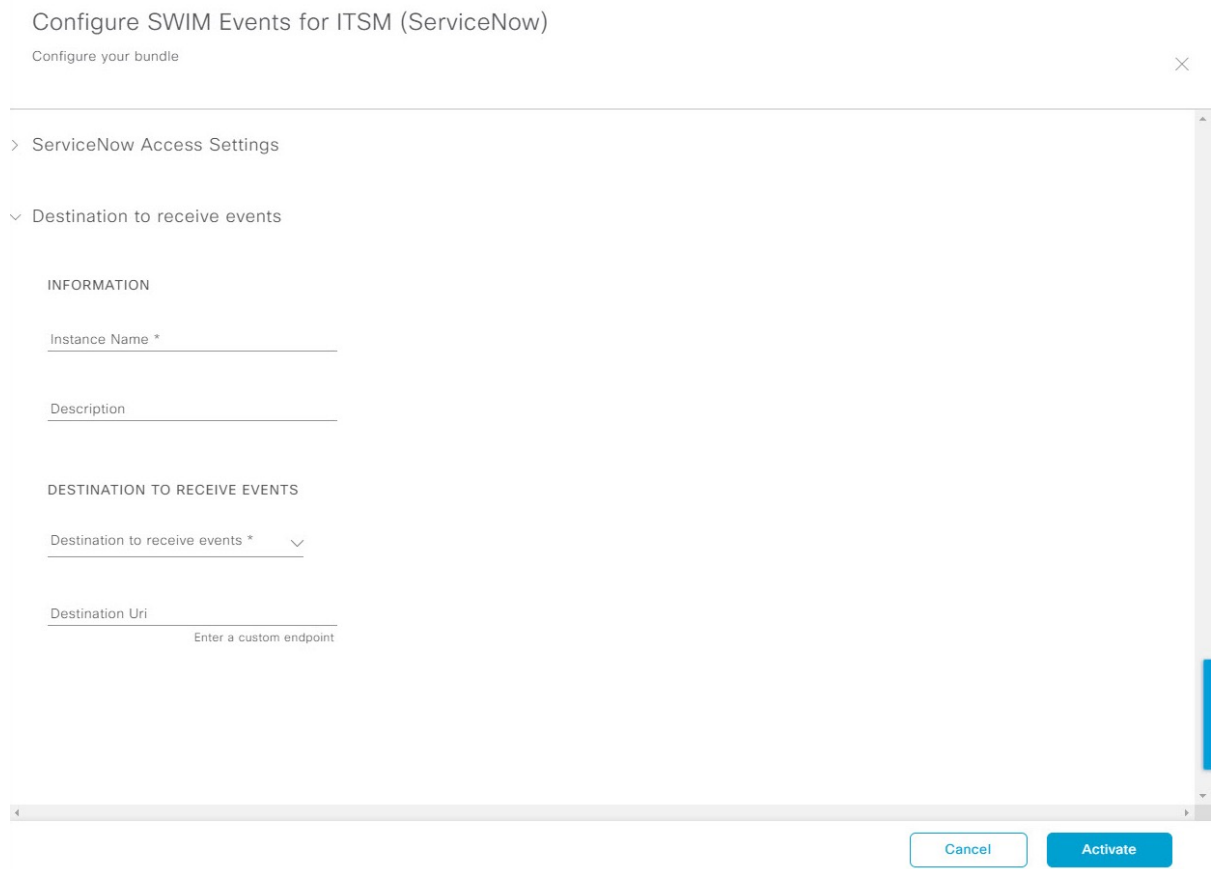

To configure an existing Destination Connection instance, choose it from the drop-down menu in the window and click **Activate**.

**Step 14** To configure a new Destination instance, you must enter the following additional information:

- **Instance Name**: Name of the instance.
- **Description**: Descriptive text of the instance.
- **Destination to receive events**: Choose one of the following:
	- **Event Management**: When setting up Catalyst Center integration withServiceNow without using the Catalyst Center app, choose the **Event Management** option. The **Event Management** option requires that you have the Event Management plug-in that is configured within the ServiceNow instance.
	- **REST API Endpoint**: You can use the **REST API Endpoint** option with the Catalyst Center app. Data is sent to a REST API endpoint within the Catalyst Center app with the **REST API Endpoint** option.
	- **Generic REST Endpoint in ServiceNow**: For the **Generic REST Endpoint in ServiceNow** option, you can send the data to a different staging table in ServiceNow.
- **Destination URI**: Enter a destination Uniform Resource Indicator (URI) for the **Generic REST Endpoint in ServiceNow** option. This field is mandatory for this option.

After entering this information, proceed to the next step.

- **Step 15** Click **Activate** to save your changes and activate the bundle or click **Cancel** to cancel the configuration and close the slide-in pane.
	- By clicking **Activate**, you enable the changes that are made to the bundle and the changes take effect immediately. The bundle's status changes from **ENABLED** to **ACTIVE**. **Note**

## <span id="page-22-0"></span>**Catalyst Center Integration with ServiceNow Using the Catalyst Center App**

Catalyst Center supports an application (Catalyst Center) that facilitates integration with ServiceNow. This application or app is designed to work with ServiceNow without its Event Management plug-in.

Ensure that the Catalyst Center app (version 2.2.0) is installed within the ServiceNow instance and performs the following tasks:

- Schedules the basic one-way synchronization of Catalyst Center discovered devices into the ServiceNow Configuration Management Database (CMDB) using Catalyst Center inventory as a source of truth. The Catalyst Center app supports CMDB synchronization from Catalyst Center to ServiceNow.
- Automatically triggers problem, incident, and change workflowsfor network events published by Catalyst Center.
- Enriches ITSM tickets with network details from Catalyst Center. The Catalyst Center app makes REST API calls into Catalyst Center. These API calls help in fetching enrichment information of various types such as device, issue, user, and client for a user created ticket.
- Supports integration of the Catalyst Center platform with ServiceNow for an automated way to create change request (CR) tickets in ServiceNow for network events.

The following table describes the procedure for configuring Catalyst Center integration with ServiceNow using the Catalyst Center app. Follow the procedure to configure integration for network events, SWIM events, or both event types depending upon the functionality that you require.

### **Table 4: Catalyst Center-to-ServiceNow Integration with Catalyst Center App Procedure**

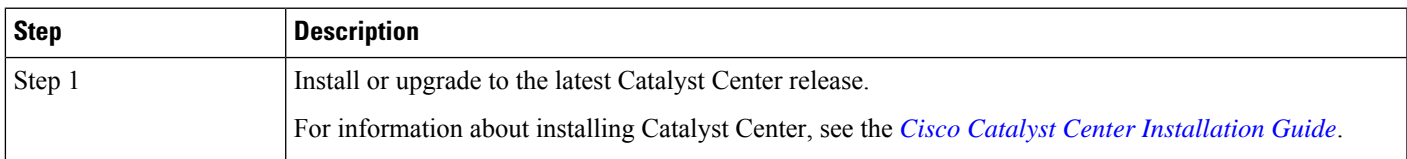

I

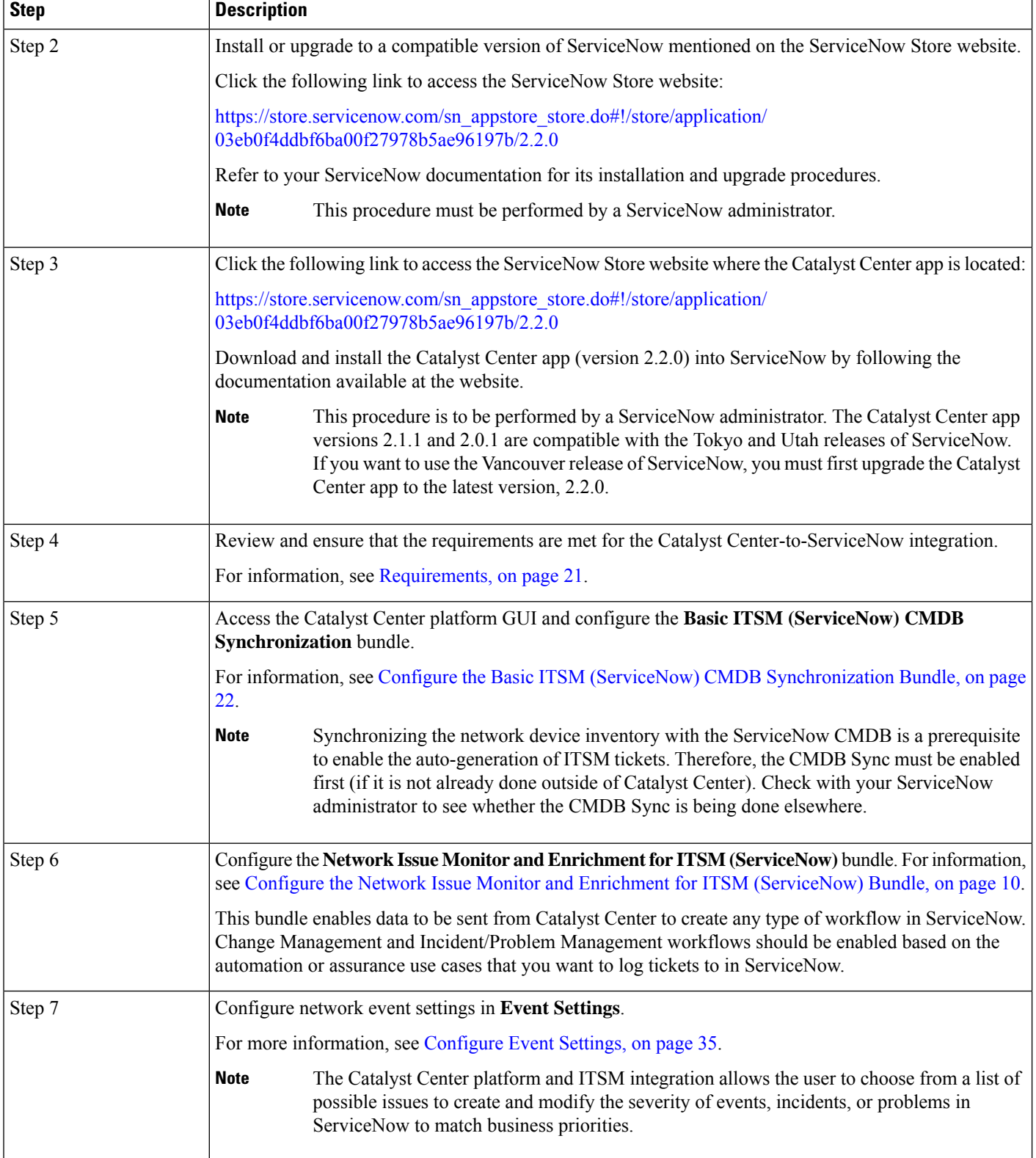

Ш

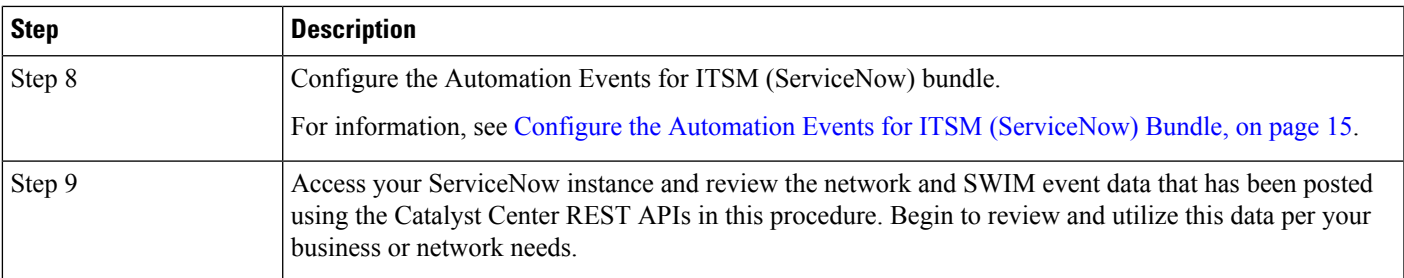

### <span id="page-24-0"></span>**Requirements**

Review and ensure that the following networking and systems requirements are met for the Catalyst Center-to-ServiceNow integration:

• Networking:

• The Catalyst Center app is configured with the IP address and access information of the Catalyst Center installation that it is being integrated with.

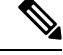

**Note** Contact your Catalyst Center administrator to obtain this information.

• HTTPS network access between Catalyst Center and ServiceNow.

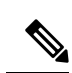

**Note** Contact and work with your network administrator to establish this.

• Management, Instrumentation, and Discovery (MID) Server:

- The MID server is up and running, as well as accessible from the ServiceNow instance.
- The Catalyst Center platform is accessible from the MID server.
- The Catalyst Center platform REST APIs are allowed from the MID server.

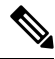

**Note** The MID server is used to proxy the REST requests from the ServiceNow instance.

See the *Scope Certified Application Installation and Configuration Guide* on the ServiceNow Store website for MID server configuration information: [https://store.servicenow.com/sn\\_appstore\\_store.do#!/](https://store.servicenow.com/sn_appstore_store.do#!/store/application/03eb0f4ddbf6ba00f27978b5ae96197b) [store/application/03eb0f4ddbf6ba00f27978b5ae96197b](https://store.servicenow.com/sn_appstore_store.do#!/store/application/03eb0f4ddbf6ba00f27978b5ae96197b)

- Catalyst Center Platform:
	- The Catalyst Center platform is enabled in Catalyst Center.
	- The requisite bundle or bundles in the Catalyst Center platform are configured and activated (as described in the following procedures).

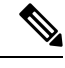

These bundles have the required APIs that integrate with the Catalyst Center app in ServiceNow. **Note**

### <span id="page-25-0"></span>**Configure the Basic ITSM (ServiceNow) CMDB Synchronization Bundle**

Perform this procedure to either trigger or schedule a synchronization between the Catalyst Center devices and your ServiceNow CMDB system. If devices have not been synchronized between Catalyst Center and the ServiceNow CMDB system, this bundle must be activated as a prerequisite, before activating any other bundles.

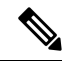

The Catalyst Center CMDB synchronization cannot detect multiple instances of Catalyst Center: **Note**

- To identify the attributes that were synchronized from a particular Catalyst Center instance, each attribute is tagged with a Catalyst Center IP address.
- ServiceNow can now identify which Catalyst Center instance the attribute came from. An extra attribute for the Configuration Item (CI) has been added to retain the Catalyst Center IP address or hostname information.

### **Before you begin**

- Ensure that you have ServiceNow running on a system that you will integrate with Catalyst Center platform.
- Run a successful **Discovery** job in Catalyst Center. You can check whether a **Discovery** job is successful in **Device Inventory**. From the top-left corner, click the menu icon and choose **Provision** > **Inventory** to view the results.
- You must have the appropriate permissions to perform the tasks as described in this procedure. For information about role-based access control for the Catalyst Center platform, see the *Cisco [Catalyst](https://www.cisco.com/c/en/us/support/cloud-systems-management/dna-center/products-user-guide-list.html) Center [Platform](https://www.cisco.com/c/en/us/support/cloud-systems-management/dna-center/products-user-guide-list.html) User Guide*.

**Step 1** From the top-left corner, click the menu icon and choose **Platform** > **Manage** > **Bundles**.

Review the displayed bundles and their current status.

**Step 2** Click the **Basic ITSM (ServiceNow) CMDB synchronization** bundle link or icon (colored square with initial) for additional information about the bundle.

Additional information provided may include the following:

- **General information**: Vendor, version, platform, tags displayed under the square icon.
- **Information**: Tab that displays general information (purpose of bundle and how bundle works in the network), sample schemas, configuration notes, and other data about the bundle.
- **Contents**: Tab that accesses the integration flows and APIs that make up the bundle.

• **Release Notes**: Tab that displays latest release information about the bundle, including its version.

- **Step 3** Click the **Contents** tab.
- **Step 4** Click the **Integration Flows** header.

An integration flow or list of integration flows appear underneath the header.

**Step 5** Click the **Enable** button to activate the integration flow links.

An **Information** field appears in the window.

**Step 6** In the **Information** field, click the **Enable** button to confirm enabling the bundle.

After clicking the **Enable** button to confirm, a success message appears.

- **Step 7** Click **Okay** in the success message.
- **Step 8** Click the integration flow link to perform the tasks listed below:
	- Review the **Description**, **Tags**, **How to Use this Flow**, and scheduler.
	- Click **Run Now** (to run the scheduler now), **Run Later** (to schedule for a later time), or **Recurring** (to set up a recurring schedule).

For **Run Later**, you need to select a date, time, and time zone. For **Recurring**, you need to set a repeating interval (daily or weekly), an interval duration (minutes or hours), and a start and end date.

- Click **Schedule** to enable the scheduler.
	- Only configure and enable an integration flow schedule, after you have finished configuring the bundle itself as described in this procedure. You configure and enable an integration flow schedule by returning to this view and clicking **Schedule**. Or, click the **View Flows** link in the **Configure Basic ITSM (ServiceNow) CMDB synchronization** slide-in pane (see the following steps). Or, click the menu icon and choose **Platform** > **Developer Toolkit** > **Integration Flows** > **Schedule to PublishInventory Details-ServiceNow Connector**. **Important**
- **Step 9** Click the **X** icon to return to the previous bundle window.
- **Step 10** Click the **Configure** button to configure at the bundle level.

A configuration slide-in pane appears. Review the CMDB synchronization information.

**Step 11** Click the radio button to configure either existing or new ServiceNow access settings for the CMDB synchronization.

### **Figure 8: ServiceNow Access Settings**

Configure Basic ITSM (ServiceNow) CMDB synchronization Configure your bundle

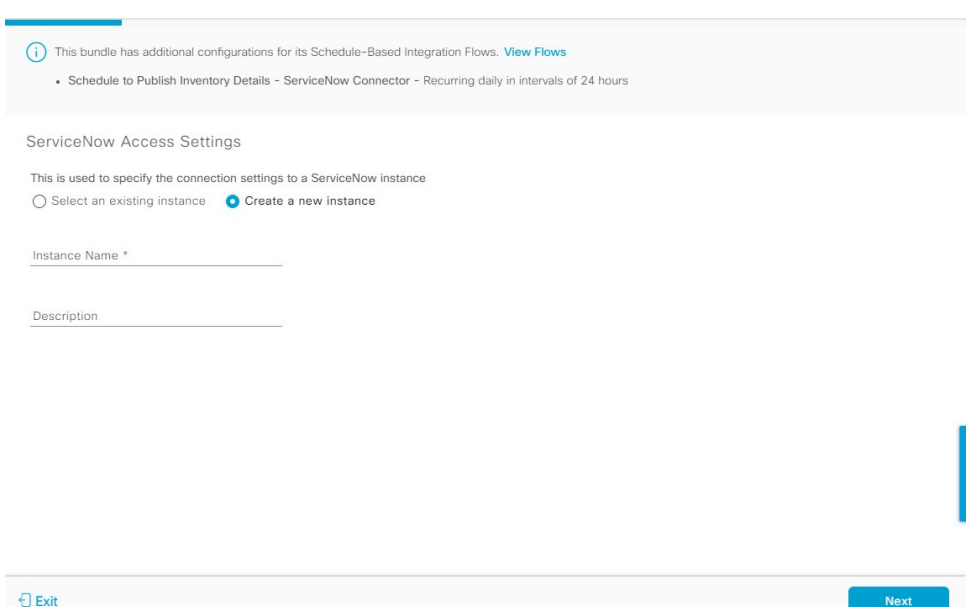

For configuring an existing setting, choose it from the drop-down menu in the window and click **Next**.

- **Step 12** For configuring a new access setting, the following instance information must be entered.
	- **Instance Name**: Name of the instance.
	- **Description**: Descriptive text of the instance.

Click **Next**.

**Step 13** For configuring a new access setting, the following additional settings information must be entered.

### **Figure 9: ServiceNow Access Settings**

Configure Basic ITSM (ServiceNow) CMDB synchronization Configure your bundle

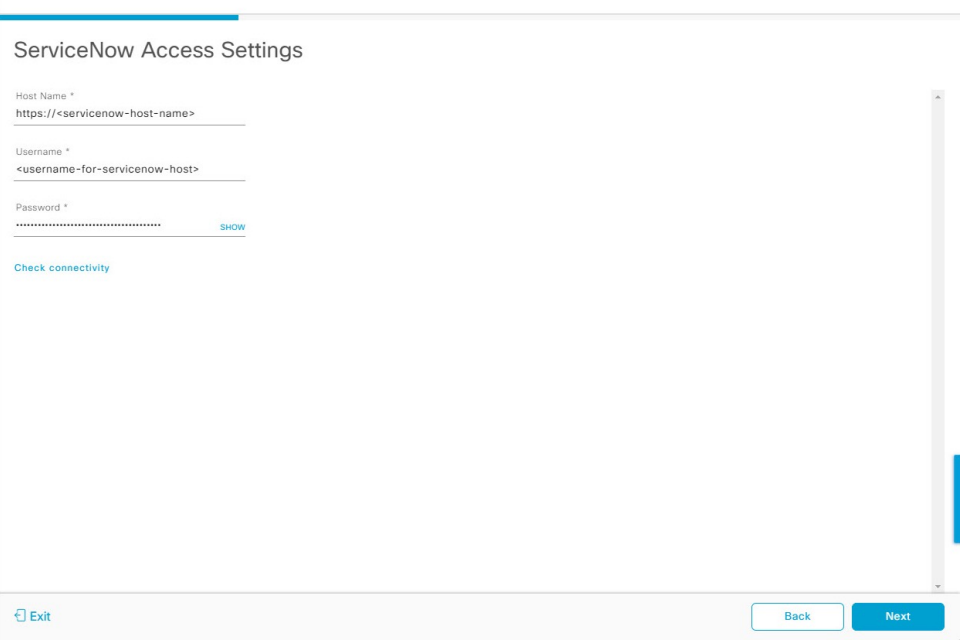

- **Hostname**: Hostname or IP address of the ServiceNow server.
- **Username**: Username for access to the ServiceNow server.
- **Password**: Password for access to the ServiceNow server.

Click **Check Connectivity** to check access to the ServiceNow server.

Click **Next**.

**Step 14** Click the radio button to configure either an existing instance or configure a new instance for the CMDB inventory settings.

#### **Figure 10: CMDB Inventory Settings**

Configure Basic ITSM (ServiceNow) CMDB synchronization Configure your bundle

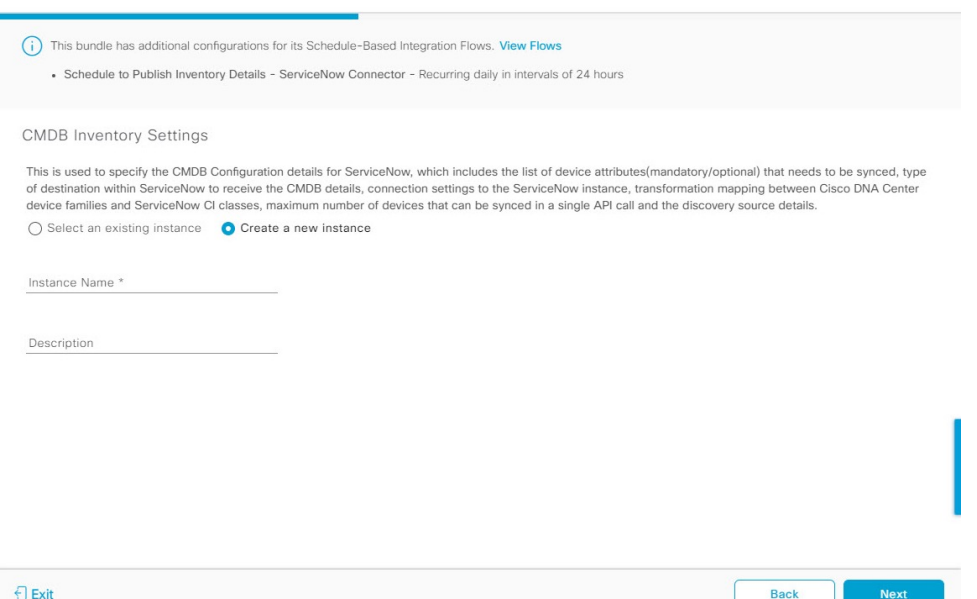

For configuring an existing instance, choose it from the drop-down menu in the window and click **Configure**.

- **Step 15** For configuring a new instance, the following additional information must be entered.
	- **Instance Name**: Name of the instance.
	- **Description**: Descriptive text of the instance.

### Click **Next**.

- **Step 16** In the **Select Destination** window, enter the following information:
	- **Destination Type**: There are two destination type options to choose from:
		- **Synchronize device inventory directly with CMDB**
		- **Post device inventory details to a staging table**
	- Use the**Synchronizedevice inventorydirectly with CMDB** destination type to send data to a REST API endpoint within the Catalyst Center app. You should use this destination type, if you are using the Catalyst Center app and do not have your own customized ServiceNow instance. Use the other destination type (**Post device inventory details to a staging table**) to send data to a REST API endpoint outside of the Catalyst Center app. Ensure that the created staging table has a field called u inventory details. The inventory details from the Catalyst Center app are mapped to this field. With the **Post device inventory details to a staging table** destination type, after data transfer you must write custom code to take the data from the staging table and map it to the ServiceNow CMDB. **Note**
	- **Destination URI**: Uniform Resource Indicator of the ServiceNow server (CMDB) or staging table.

### **Figure 11: Select Destination Window**

Configure Basic ITSM (ServiceNow) CMDB synchronization Configure your bundle

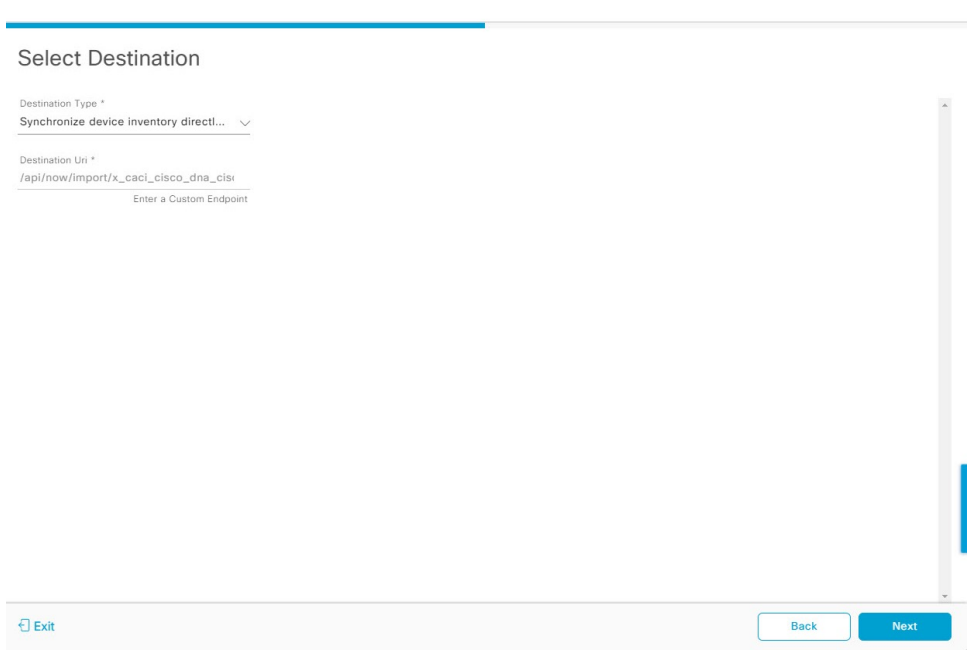

Click **Next**.

**Step 17** In the **Select Inventory Data Fields** window, select the data fields to by synchronized.

Inventory data fields are Cisco created data types that can be designated as an attribute or reference to be synchronized into a CMDB or staging table. **Note**

Clicking the top check box in the **Select Inventory Data Fields** window will select all of the inventory data fields for synchronization. Click this top check box if you want to sync all of the inventory data fields. Otherwise, review and click one check box at a time to create a smaller subset of inventory data fields for synchronization.

### **Figure 12: Select Inventory Data Fields Window**

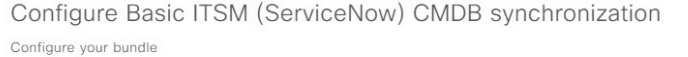

### Select Inventory Data Fields

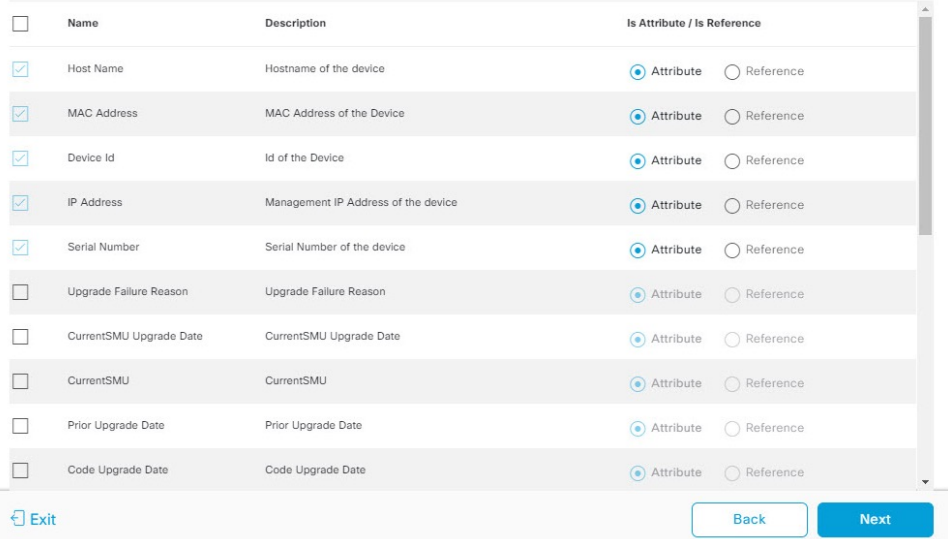

The **Select Inventory Data Fields** window consists of the following columns:

- **Name**: Name of the inventory data field.
- **Description**: Brief description of the inventory data field.
- **Is Attribute/Is Reference**: Whether the inventory data field is an attribute or a reference. A reference data field is used to create a relationship between two tables in a database. This is used for querying purposes. An attribute data field is used to add more data to a table in a database.
- **Step 18** For the data fields selected to be synchronized in the preceding step, review their designation as either attribute or reference.

To change a data field's default designation, just click the desired data field designation (**Attribute** or **Reference**).

The integration supports only 'location', 'building', and 'part number' as reference fields.

After selecting the data fields to be synchronized and whether the data field is an attribute or reference, click **Next**.

**Step 19** In the **Update Transforms** window, either accept or update the ServiceNow transformation mapping between Catalyst Center device families and ServiceNow CI classes.

Ш

### **Figure 13: Update Transforms Window**

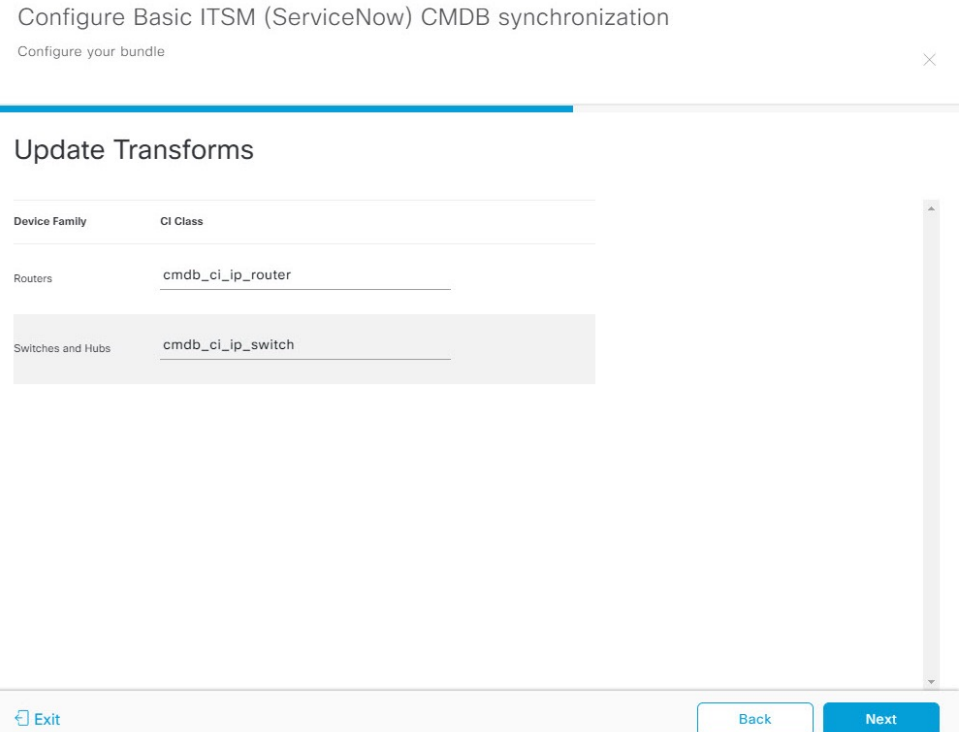

Device families are the Catalyst Center device classifications (for example, Unified AP, Routers, Wireless Controller, Switches, and Hubs), where the inventory attributes/references mapping to ServiceNow is already available in the existing Catalyst Center application in ServiceNow. The type and number of device families can vary depending upon the different Cisco devices in the user's network.

Catalyst Center platform is able to automatically retrieve all of the device families in the user's Catalyst Center network and display them in this GUI window. **Note**

CI classes are the database tables for ServiceNow (for example, cmdb\_ci\_wap\_network, cmdb\_ci\_ip\_router, and cmdb ci ip switch). The **CI Class** column in the GUI window is used to map the CI classes to their respective device families.

The following table displays the Catalyst Center default CI classes for each device family. The default CI classes can be modified by the user. In case of other device families not listed below, Cisco will not have any default values specified in the **CI Class** column. The ServiceNow application user needs to either manually create the corresponding CI Classes and attributes/references mapping or use a pre-existing CI class a 'parent' CI class. Ensure the pre-existing or newly created class is inherited from Network Gear (cmdb\_ci\_netgear) class.

| <b>Device Family</b> | <b>Corresponding CI Class</b>            |
|----------------------|------------------------------------------|
| Unified AP           | emdb ci wap network                      |
| Wireless Controller  | x caci cisco dna wireless lan controller |
| Routers              | emdb ci ip router                        |

**Table 5: Default Device Family to CI Class Mapping List**

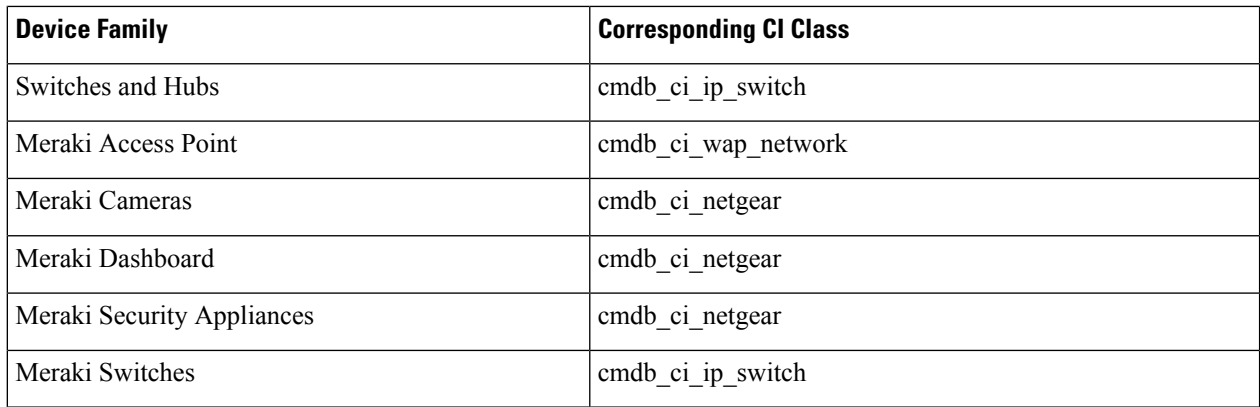

After accepting or updating the information in this window, click **Next**.

### **Step 20** In the **Set Source Identifier and Operational Limit** window, configure the data source and maximum limit.

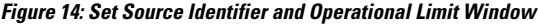

Configure Basic ITSM (ServiceNow) CMDB synchronization Configure your bundle

Set Source Identifier and Operational Limit

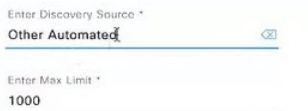

Configure the following values:

- **Enter Destination Type**: Enter the same value as previously selected or keep the value at its default, **Other Automated**.
	- **Synchronize device inventory directly with CMDB**
	- **Post device inventory details to a staging table**
- **Other Automated**is a preconfigured value for the discovery source attribute in an OOB ServiceNow instance. This is the value that indicates the data source from where the ServiceNow CI was discovered. As a default, Cisco uses one of the existing preconfigured values for the integration. **Note**

We recommend that the user creates their own discovery source, so as to uniquely identify the source from where the devices were fetched to sync into the ServiceNow instance. The steps to create a new discovery source are described in the ServiceNow App 'Installation and Configuration guide'.

• **Enter the Max Limit**: Maximum number of devices that can be synchronized in an iteration (single API call).

After entering the above information, click **Next**.

**Step 21** In the **Summary** window, review the configuration summary.

Ш

#### **Figure 15: Summary Window**

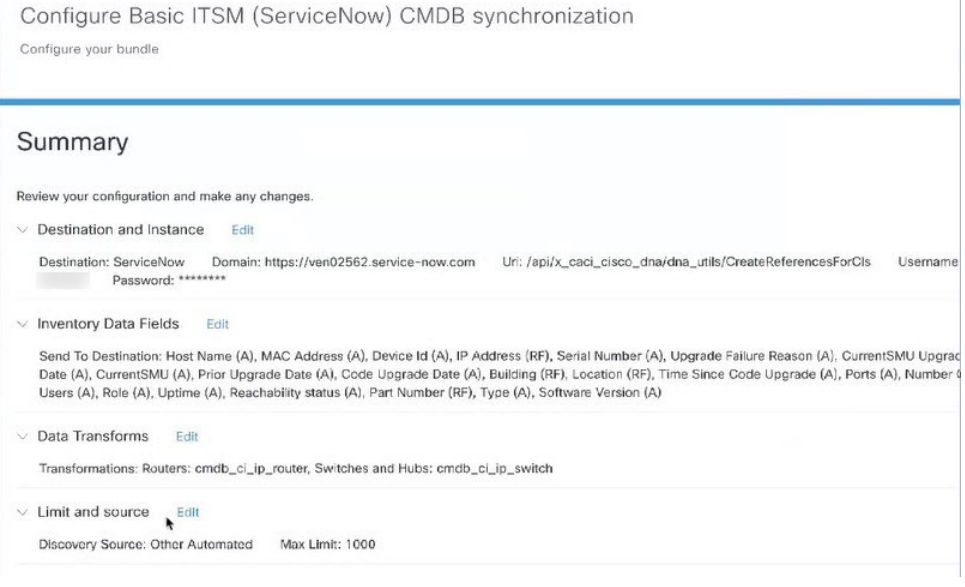

After reviewing the information, click **Configure**.

For a successful configuration, you will receive a **Done! Bundle Configured** message.

### **What to do next**

Configure the Integration Flow for this bundle (**Schedule to Publish Inventory Details - ServiceNow Connector)**, using one of the methods described in Step 8.

You can also test the CMDB synchronization by performing the following tasks:

- From the top-left corner, click the menu icon and choose **Platform** > **Runtime Dashboard** > **CMDB Synchronization Summary**. Click **Refresh** to refresh the GUI view. Review the inventory device synchronization status to ServiceNow.
- From the top-left corner, click the menu icon and choose **Platform** > **Runtime Dashboard** > **Event Summary**. Click **Refresh** to refresh the GUI view. Click the individual events in the window to view the event data and access links to ServiceNow.
- Go toServiceNow and search for a synchronized device. Check the **Configuration**and **Other Attributes** tabs for synchronized data in that device's record.

### <span id="page-34-0"></span>**Configure the Network Issue Monitor and Enrichment for ITSM (ServiceNow) Bundle**

Perform this procedure to set up monitoring for network for assurance and maintenance issues, as well as publishing event details to a ServiceNow system.

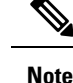

- Event data can be published to the **Event** table in ServiceNow. This requires that you have the Event Management plug-in in your ServiceNow instance. If you do not have the Event Management plug-in in your ServiceNow instance, the bundle can be configured to send the data to a REST API endpoint in the Catalyst Center app.
	- The Event Management and Generic REST API Endpoint options do not support automatic ticket creation and auto resolution of tickets for closed loop integration.

### **Before you begin**

You must have the appropriate permissions to perform the tasks as described in this procedure. For information about role-based access control for the Catalyst Center platform, see the *Cisco Catalyst Center [Platform](https://www.cisco.com/c/en/us/support/cloud-systems-management/dna-center/products-user-guide-list.html) User [Guide](https://www.cisco.com/c/en/us/support/cloud-systems-management/dna-center/products-user-guide-list.html)*.

**Step 1** From the top-left corner, click the menu icon and choose **Platform** > **Manage** > **Bundles**.

Review the displayed bundles and their current status.

**Step 2** Click the **Network Issue Monitor and Enrichment for ITSM (ServiceNow)** bundle link or icon (colored square with initial) for additional information about the bundle.

Additional information provided may include the following:

- **General information**: Vendor, version, platform, tags displayed under the square icon.
- **Information**: Tab that displays general information (purpose of bundle and how bundle works in the network), sample schemas, configuration notes, and other data about the bundle.
- **Contents**: Tab that accesses the APIs and integration flows that make up the bundle, or provides information about the integration flows that make up the bundle.
- **Release Notes**: Tab that displays latest release information about the bundle, including its version.
- **Step 3** Click each of the above tabs and review the information about the bundle.
- **Step 4** Click the **Enable** button to enable the bundle.

An **Information** field appears in the window.

**Step 5** In the **Information** field, click the **Enable** button to confirm enabling the bundle.

After clicking the **Enable** button to confirm, a success message appears.

- **Step 6** Click **OK** in the success message.
- **Step 7** Click the **Configure** button to configure at the bundle level.

A configuration slide-in pane appears.

- **Step 8** In the configuration slide-in pane, click **ServiceNow Access Settings** to configure a ServiceNow Connection instance.
- **Step 9** Click the radio button to configure either an existing ServiceNow Connection instance or configure a new instance.

### **Figure 16: Example of ServiceNow Instance Configuration Fields**

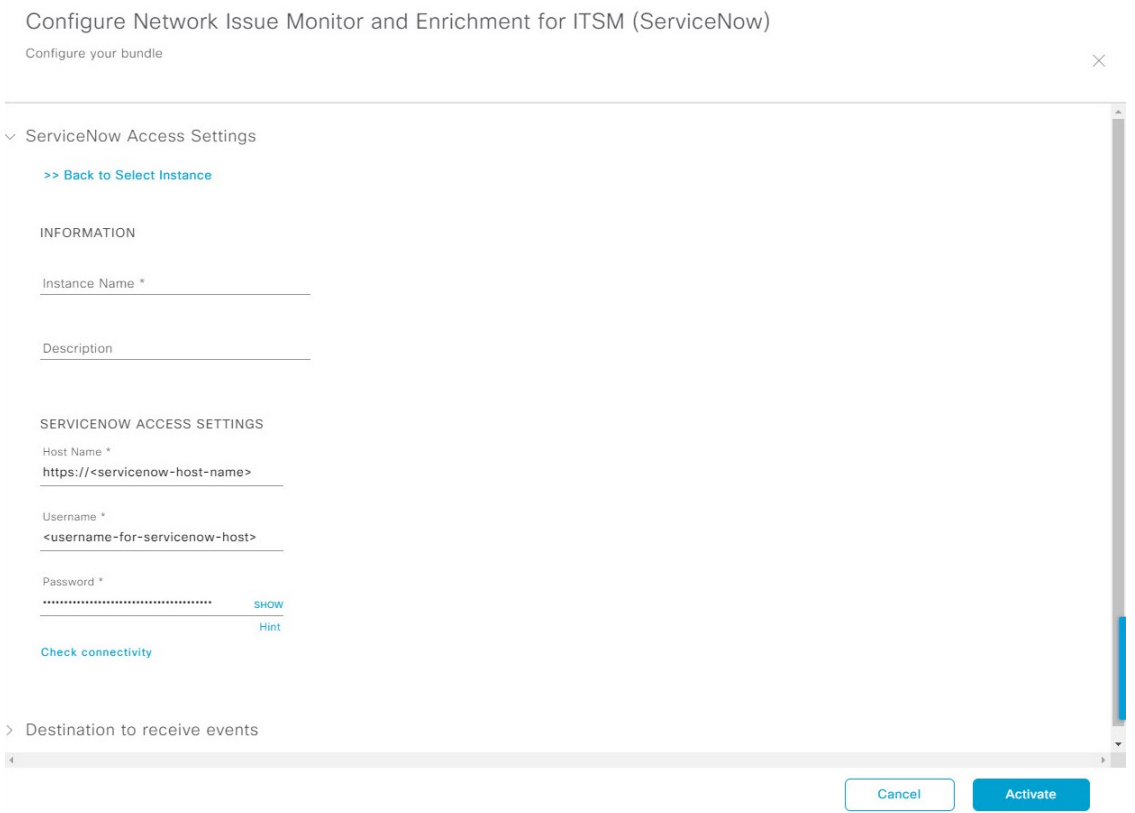

For configuring an existing ServiceNow Connection instance, choose it from the drop-down menu in the window and click **Activate**.

- **Step 10** For configuring a new ServiceNow Connection instance, the following additional information must be entered:
	- **Instance Name**: Name of the instance.
	- **Description**: Descriptive text of the instance.
	- **Host name**: Hostname for the ServiceNow system.
	- **Username**: Username required to access the ServiceNow system.
	- **Password**: Password required to access the ServiceNow system.
- **Step 11** Click **Check Connectivity** to test whether you can connect to the server where the endpoint is located. After a successful test of connectivity to the server, configure **Destination to receive events**.
- **Step 12** In the configuration slide-in pane, click **Destination to receive events** to configure a Destination Connection instance.
- **Step 13** Click the radio button to configure either an existing Destination Connection instance or configure a new instance.

#### **Figure 17: Example of Destination to Receive Events Configuration Fields**

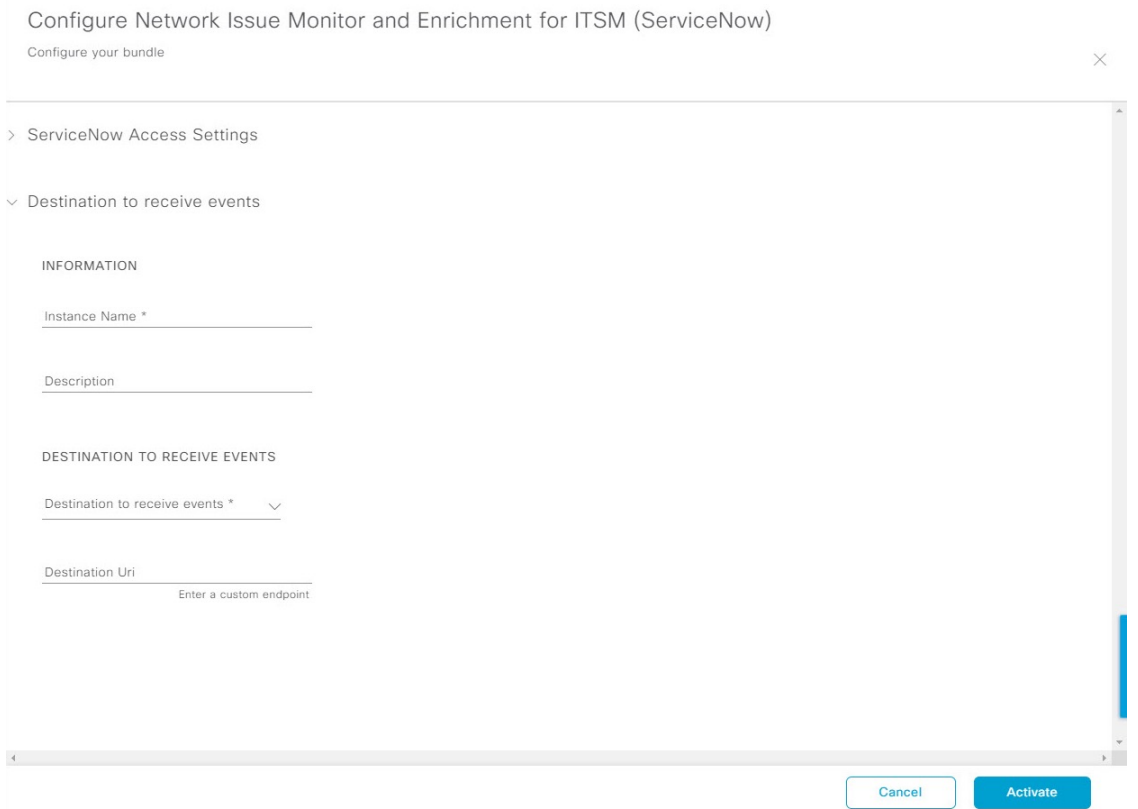

For configuring an existing Destination Connection instance, choose it from the drop-down menu in the window and click **Activate**.

**Step 14** For configuring a new Destination instance, the following additional information must be entered:

- **Instance Name**: Name of the instance.
- **Description**: Descriptive text of the instance.
- **Destination to receive events**: Choose one of the following:
	- **Event Management**: When setting up Catalyst Center integration with ServiceNow without using the Catalyst Center app, choose the **Event Management** option. The **Event Management** option also requires that you have the Event Management plug-in configured within the ServiceNow instance.
	- **REST API Endpoint**: The **REST API Endpoint** option can be used with the Catalyst Center app. With this option, data is sent to a REST API endpoint within the Catalyst Center app.
	- **Generic REST Endpoint in ServiceNow**: With this option, you can send the data to a different staging table in ServiceNow.
- **Destination URI**: Enter a destination URI (Uniform Resource Indicator) for the **Generic REST Endpoint in ServiceNow** option. This field is mandatory for this option.

After entering this information, proceed to the next step.

Ш

**Step 15** Click **Activate** to save your changes and activate the bundle or click **Cancel** to cancel the configuration and close the slide-in pane.

> The changes made to the bundle begin to take effect immediately. Additionally, the bundle status changes from **ENABLED** to **ACTIVE**.

### <span id="page-38-0"></span>**Configure Event Settings**

The Catalyst Center platform and ITSM integration lets you choose from a list of possible issues to create and modify the severity of events, incidents, or problems in ServiceNow to match your business priorities. You perform these tasks in the **Events Settings** window.

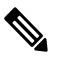

For this release, there are no SWIM event to configure in **Event Settings**. You only configure network assurance events. **Note**

**Important**

Ú

The **Event Settings** window and its functionality is only applicable to events for an ITSM (ServiceNow) integration and not for events configured to other destinations. For events being configured to a webhook or other destination, click the link above the columns to access the **Events** window. Use the **Events** window to configure events for an email, webhook, or SNMP trap.

#### **Figure 18: Events Settings Window**

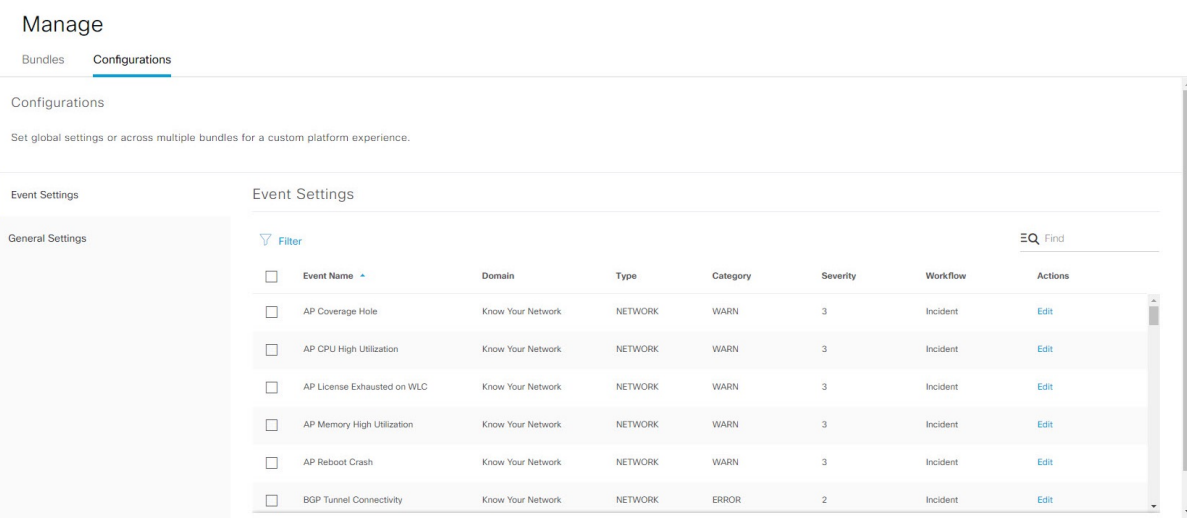

### **Before you begin**

You must have the appropriate permissions to perform the tasks as described in this procedure. For information about role-based access control for the Catalyst Center platform, see the *Cisco Catalyst Center [Platform](https://www.cisco.com/c/en/us/support/cloud-systems-management/dna-center/products-user-guide-list.html) User [Guide](https://www.cisco.com/c/en/us/support/cloud-systems-management/dna-center/products-user-guide-list.html)*.

**Step 1** From the top-left corner, click the menu icon and choose **Platform** > **Manage** > **Configurations**.

A **Configurations** window opens that contains an **Events Settings** section.

**Step 2** Review the **Event** Settings section that appears.

The following **Event Settings** information is displayed:

- **Event Name**: Name of the Catalyst Center event.
- **Domain**: Domain of the Catalyst Center event.
- **Type**: Network, App, System, Security, Integrations type.
- **Category**: Error, Warn, Info, Alert, Task Progress, Task Complete.
- **Severity**: P1 (Severity 1) through P5 (Severity 5).
- **Note** Severity 1 is the most important or critical priority and should be assigned as such.
- **Workflow**: Incident, Problem, Event, or RFC (Request for Change).
- **Actions**: Edit.

You can adjust what is displayed in the table by clicking the **Filter** icon and using the filter, or by typing a keyword in the **Find** field. For example, to display all access point notifications, type **AP** in the **Find** field. To view all network notifications, type **Network** in the **Find** field. To view all severity notifications, type **1** in the **Find** field.

**Step 3** Click **Edit** in the **Actions** column to edit an event.

Choose a setting by clicking the downward pointing angle and adjust the value. For example, click **Network** and adjust to **App**. This changes the event type from a network type to an application type. Click **Severity** and adjust to **1** from **5**. This raises the severity level from 5 to 1.

**Step 4** Click the box next to the Event name to enable notifications.

This enables notifications through Catalyst Center when the event occurs in the future.

<span id="page-39-0"></span>**Step 5** Click **Save**.

### **Configure the Automation Events for ITSM (ServiceNow) Bundle**

Perform this procedure to set up monitoring and publishing events requiring device provisioning activities, software image updates for compliance, security, or other operational triggers to a ServiceNow system.

Enabling ITSM in Catalyst Center enforces a ServiceNow approval process for better control of Catalyst Center software image updates and other device provisioning activities. For example, see SWIM [Closed](#page-55-1) Loop [Automation](#page-55-1) Workflow, on page 52 for information about the approval process in ServiceNow.

See the Configure System Settings chapter in the *Cisco Catalyst Center [Administrator](https://www.cisco.com/c/en/us/support/cloud-systems-management/dna-center/products-maintenance-guides-list.html) Guide* for information about enabling ITSM approval for device configuration changes.

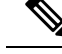

**Note**

- You can publish the event data to the **Event** table in ServiceNow if you have the Event Management plug-in in your ServiceNow instance. If not, you can configure the bundle to send the data to a REST API endpoint in the Catalyst Center app.
	- The Event Management and Generic REST API Endpoint options do notsupport automatic ticket creation, approval/rejection workflow, and auto resolution of tickets for closed loop integration.

### **Before you begin**

You must have the appropriate permissions to perform the tasks as described in this procedure. For information about role-based access control for the Catalyst Center platform, see the *Cisco Catalyst Center [Platform](https://www.cisco.com/c/en/us/support/cloud-systems-management/dna-center/products-user-guide-list.html) User [Guide](https://www.cisco.com/c/en/us/support/cloud-systems-management/dna-center/products-user-guide-list.html)*.

**Step 1** From the top-left corner, click the menu icon and choose **Platform** > **Manage** > **Bundles**.

Review the displayed bundles and their status.

**Step 2** Click the Automation Events for ITSM (ServiceNow) bundle link or icon (colored square with initial) for additional information about the bundle.

Additional information that is provided may include the following:

- **General information**: Vendor, version, platform, tags displayed under the square icon.
- **Information**: Tab that displays general information (purpose of bundle and how bundle works in the network), sample schemas, configuration notes, and other data about the bundle.
- **Contents**: Tab that accesses the APIs and integration flows that make up the bundle, or provides information about the integration flows that make up the bundle.
- **Release Notes**: Tab that displays latest release information about the bundle, including its version.
- **Step 3** Click each of the preceding tabs and review the information about the bundle.
- **Step 4** Click the **Enable** button to enable the bundle.

An **Information** field appears in the window.

**Step 5** Click the **Enable** button in the **Information** field to confirm enabling the bundle.

After clicking the **Enable** button to confirm, a success message appears.

- **Step 6** Click **OK** in the success message.
- **Step 7** Click the **Configure** button to configure at the bundle level.

A configuration slide-in pane appears.

- **Step 8** In the configuration slide-in pane, click **ServiceNow Access Settings** to configure a ServiceNow Connection instance.
- **Step 9** Click the radio button to configure either an existing ServiceNow Connection instance or configure a new instance.

### **Figure 19: Example of ServiceNow Instance Configuration Fields**

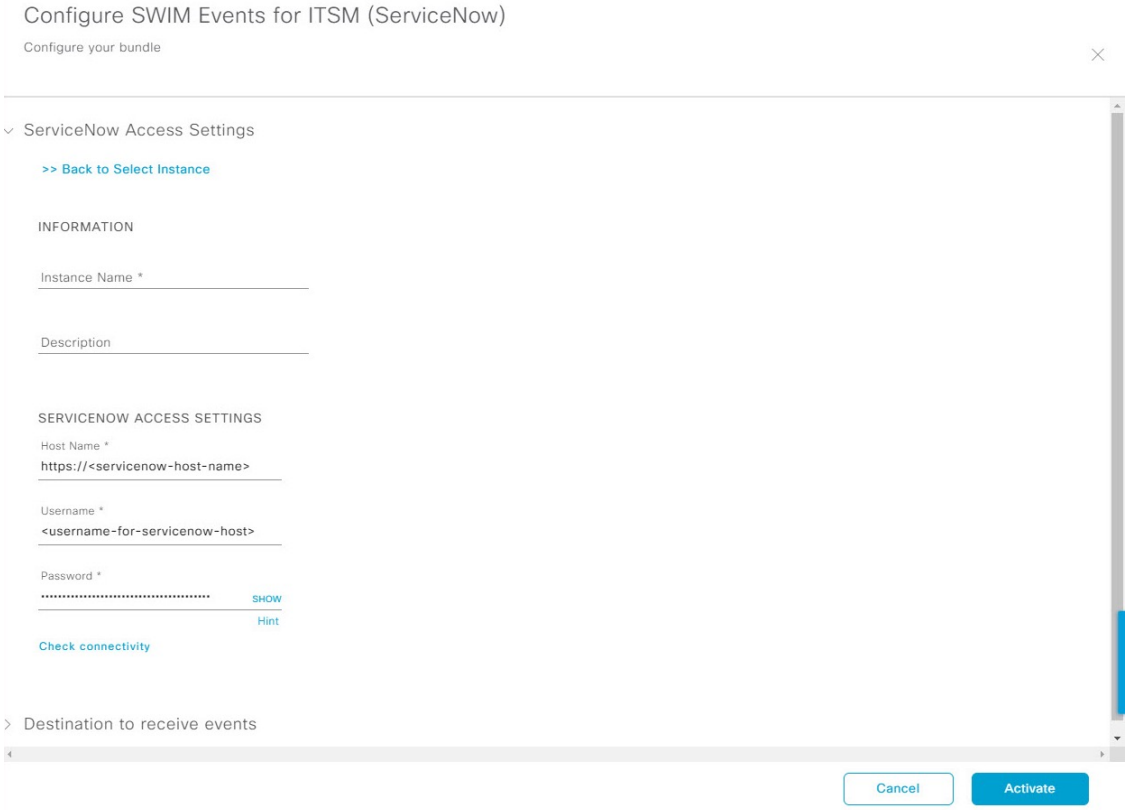

To configure an existing ServiceNow Connection instance, choose it from the drop-down list in the window and click **Activate**.

**Step 10** To configure a new ServiceNow Connection instance, you must enter the following additional information:

- **Instance Name**: Name of the instance.
- **Description**: Descriptive text of the instance.
- **Host name**: Hostname for the ServiceNow system.
- **Username**: Username required to access the ServiceNow system.
- **Password**: Password required to access the ServiceNow system.
- **Step 11** Click **Check Connectivity** to test whether you can connect to the server where the endpoint is located.

After a successful test of connectivity to the server, activate the bundle.

- **Step 12** In the configuration slide-in pane, click **Destination to receive events** to configure a Destination Connection instance.
- **Step 13** Click the radio button to configure either an existing Destination Connection instance or configure a new instance.

Ш

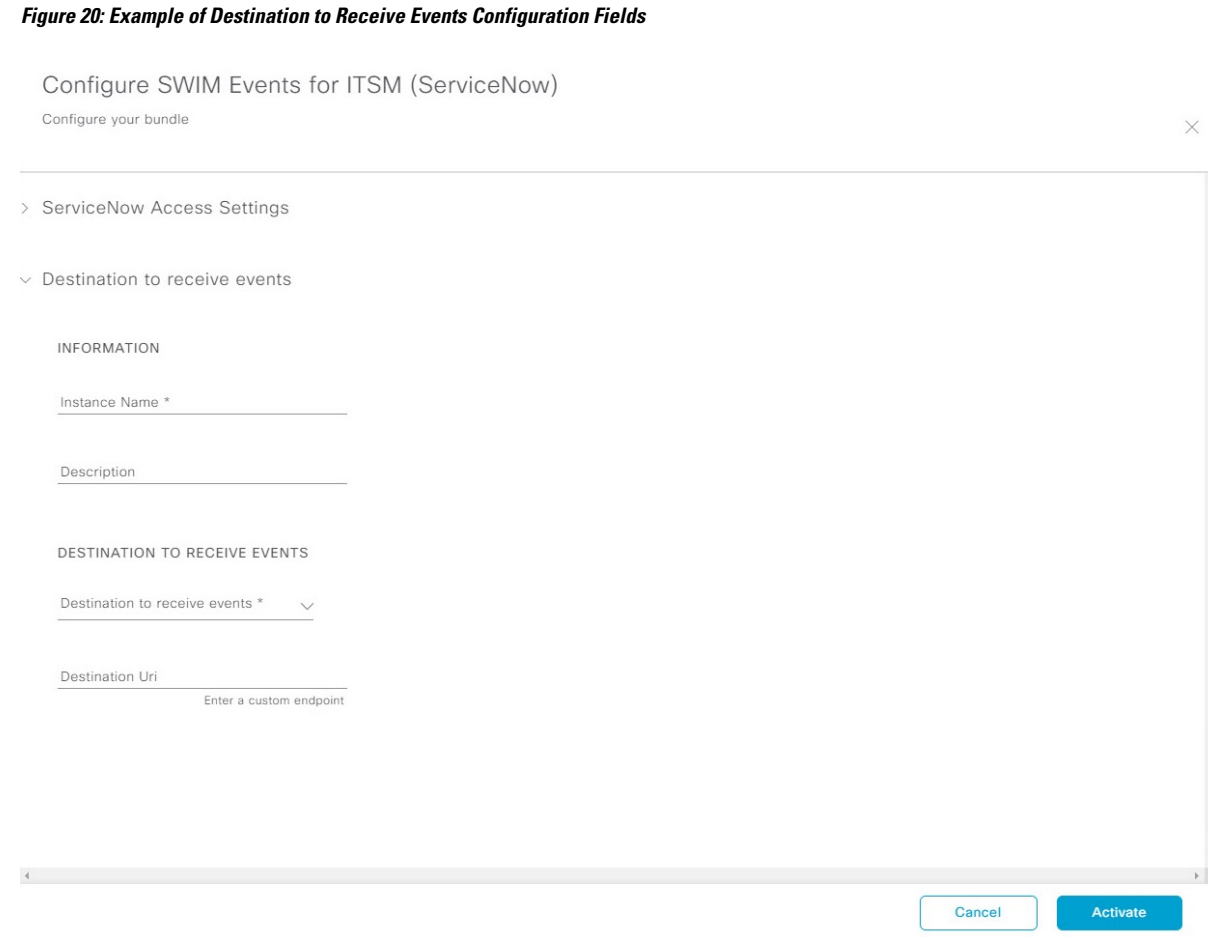

To configure an existing Destination Connection instance, choose it from the drop-down menu in the window and click **Activate**.

**Step 14** To configure a new Destination instance, you must enter the following additional information:

- **Instance Name**: Name of the instance.
- **Description**: Descriptive text of the instance.
- **Destination to receive events**: Choose one of the following:
	- **Event Management**: When setting up Catalyst Center integration withServiceNow without using the Catalyst Center app, choose the **Event Management** option. The **Event Management** option requires that you have the Event Management plug-in that is configured within the ServiceNow instance.
	- **REST API Endpoint**: You can use the **REST API Endpoint** option with the Catalyst Center app. Data is sent to a REST API endpoint within the Catalyst Center app with the **REST API Endpoint** option.
	- **Generic REST Endpoint in ServiceNow**: For the **Generic REST Endpoint in ServiceNow** option, you can send the data to a different staging table in ServiceNow.
- **Destination URI**: Enter a destination Uniform Resource Indicator (URI) for the **Generic REST Endpoint in ServiceNow** option. This field is mandatory for this option.

After entering this information, proceed to the next step.

- **Step 15** Click **Activate** to save your changes and activate the bundle or click **Cancel** to cancel the configuration and close the slide-in pane.
	- By clicking **Activate**, you enable the changes that are made to the bundle and the changes take effect immediately. The bundle's status changes from **ENABLED** to **ACTIVE**. **Note**

### <span id="page-43-0"></span>**Configure the Cisco SD-Access Integration with ITSM (ServiceNow)**

The Cisco SD-Access integration with ServiceNow monitors and publishes fabric events that require fabric role updates for security or other operational triggers to an ITSM (ServiceNow) system. It also allows you to trigger or schedule a synchronization between Catalyst Center devices and the ServiceNow CMDB system.

### **Before you begin**

Ensure that you have ServiceNow running on a system that you will integrate with Catalyst Center platform.

- Run a successful **Discovery** job in Catalyst Center. You can check whether a **Discovery** job is successful in **Device Inventory**. From the top-left corner, click the menu icon and choose **Provision** > **Inventory** to view the results.
- You must have the appropriate permissions to perform the tasks as described in this procedure. For information about role-based access control for the Catalyst Center platform, see the *Cisco [Catalyst](https://www.cisco.com/c/en/us/support/cloud-systems-management/dna-center/products-user-guide-list.html) Center [Platform](https://www.cisco.com/c/en/us/support/cloud-systems-management/dna-center/products-user-guide-list.html) User Guide*.

**Step 1** From the top-left corner, click the menu icon and choose **Platform** > **Manage** > **Bundles**.

Review the displayed bundles and their status.

- **Step 2** Enable and configure the **Basic ITSM (ServiceNow) CMDB Synchronization**bundle to configure data synchronization. For more information, see Configure the Basic ITSM (ServiceNow) CMDB [Synchronization](#page-25-0) Bundle.
- **Step 3** Enable and configure the Automation Events for ITSM (ServiceNow) bundle to monitor and publish a fabric event. For more information, see Configure the Automation Events for ITSM [\(ServiceNow\)](#page-18-0) Bundle, on page 15.
- **Step 4** Configure access settings to ServiceNow for the Cisco SD-Access-ServiceNow instance. From the top-left corner, click the menu icon and choose **System** > **Settings** > **External Services**.
- **Step 5** In the left pane, click **Destination** and choose **ITSM** to add or edit a ServiceNow instance. For more information, see **Configure ITSM Integration** in the *Cisco Catalyst Center [Platform](https://www.cisco.com/c/en/us/support/cloud-systems-management/dna-center/products-user-guide-list.html) User Guide*.
- **Step 6** Add a device to the fabric and assign a role based on your requirement. The role can be control plane, border, or edge. From the top-left corner, click the menu icon and choose **Provision** > **Fabric**.

The window displays all the provisioned fabric domains.

**Step 7** From the list of fabric domains, choose **SDA-ITSM-Fabric**.

### **Figure 21: Catalyst Center Platform Fabrics**

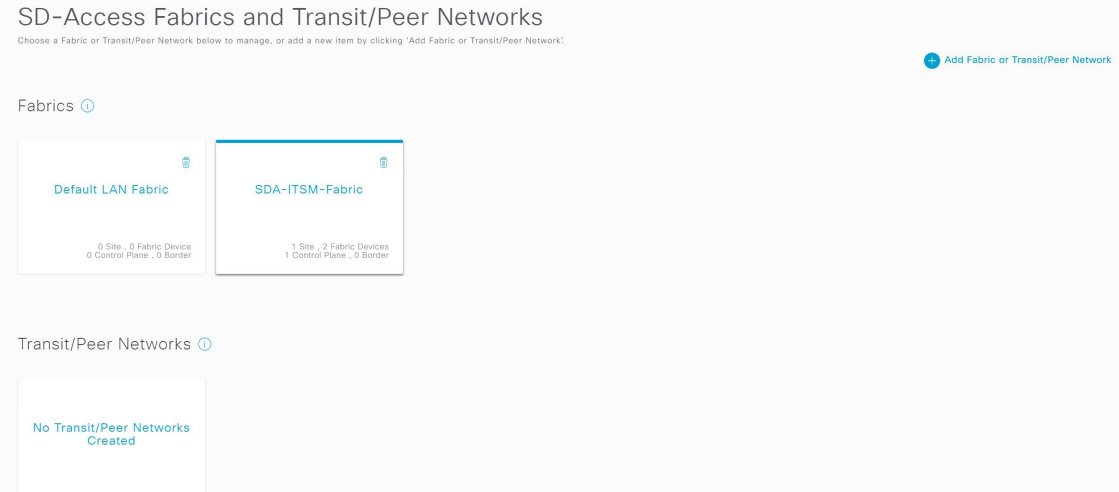

The resulting screen displays all the fabric sites in the fabric domain.

**Step 8** Choose a fabric site.

The **Fabric Infrastructure** table lists all devices in the network that have been inventoried.

**Note** Any device that is added to the fabric is shown with a blue circle in the **Device Role** column.

**Figure 22: List of Devices in Fabric Infrastructure**

| <b>Fabric Sites</b>                                                | ⊕                   |                                                                     | All Fabrics > Building23<br>SDA-ITSM-Fabric                          |                   |                      |                            |                    |                         | $\equiv$<br>l tr        |
|--------------------------------------------------------------------|---------------------|---------------------------------------------------------------------|----------------------------------------------------------------------|-------------------|----------------------|----------------------------|--------------------|-------------------------|-------------------------|
| EQ Find Hierarchy                                                  |                     | Fabric Infrastructure<br>Host Onboarding<br><b>Show Task Status</b> |                                                                      |                   |                      |                            |                    |                         |                         |
| $\sim$ $\otimes$ SDA-ITSM-Fabric<br>$\sim$ $\mathbb{R}$ California |                     |                                                                     | (i) Three (3) Information Alerts on this page. Expand to see detail. |                   |                      |                            |                    |                         | $\times$<br>Refresh     |
| $\sim$ $\overline{\mathbb{R}}$ SanJose                             |                     |                                                                     |                                                                      |                   |                      |                            |                    |                         |                         |
| Building23                                                         | $\ddot{\mathbf{Q}}$ | $\nabla$ Filter                                                     | Edit                                                                 |                   |                      |                            |                    |                         | $EQ$ Find               |
|                                                                    |                     |                                                                     | Device Name A                                                        | <b>IP Address</b> | <b>Device Family</b> | <b>Device Reachability</b> | <b>Device Role</b> | <b>Readiness Status</b> | <b>Provision Status</b> |
|                                                                    |                     |                                                                     | $sda-9k-141$                                                         |                   | Switches and Hubs    | Reachable                  | $\cdots$           | Failed                  | Success                 |
|                                                                    |                     |                                                                     | sda-9k-142.cisco.com                                                 |                   | Switches and Hubs    | Reachable                  | $\odot$            | Not Applicable          | Success                 |
|                                                                    |                     | G                                                                   | sda-9k-143.cisco.com                                                 |                   | Switches and Hubs    | Reachable                  | $\mathbf \Theta$   | Not Applicable          | Success                 |
|                                                                    |                     | n                                                                   | sda-9k-144.cisco.com                                                 |                   | Switches and Hubs    | Reachable                  | $\cdots$           | Failed                  | Success                 |
|                                                                    |                     |                                                                     |                                                                      |                   |                      | Showing 4 of 4             |                    |                         |                         |
|                                                                    |                     |                                                                     |                                                                      |                   |                      |                            |                    |                         |                         |
|                                                                    |                     |                                                                     |                                                                      |                   |                      |                            |                    |                         |                         |
|                                                                    |                     |                                                                     |                                                                      |                   |                      |                            |                    | Cancel                  | Denloy                  |

**Step 9** In the list view, click a device. The device details window slides in with the following **Fabric** options:

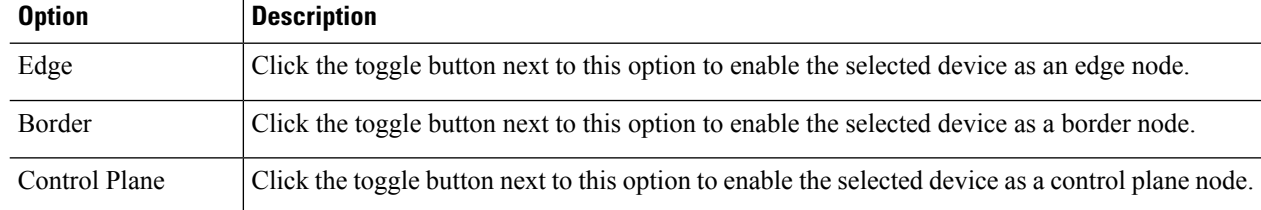

Cancel

- To configure a device as a fabric-in-a-box, choose the **Control Plane**, **Border**, and **Edge** options. **Note**
	- To configure the device as a control plane and a border node, choose both **Control Plane** and **Border**.

### **Step 10** Click **Add**.

**Step 11** (Optional) To remove a device from the fabric, choose the device and in the device slide-in pane, click **Remove From Fabric**.

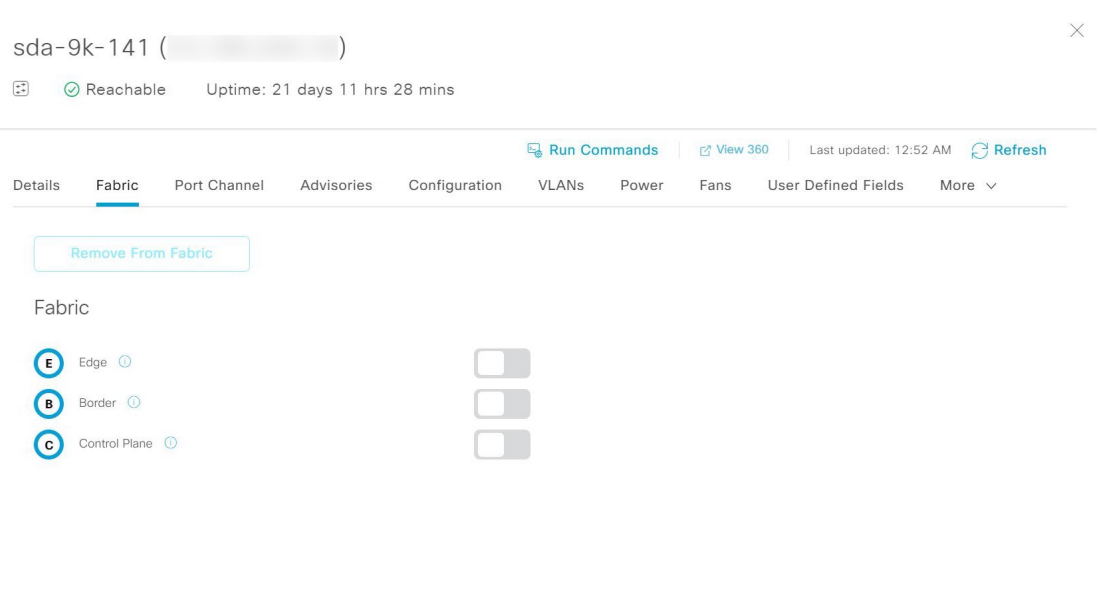

**Step 12** Click **Deploy** to deploy the device role.

**Figure 23: Device Roles of <sup>a</sup> Fabric**

- **Step 13** In the **Modify Fabric Domain** window, click **Now** to create a ticket immediately or click **Later** to schedule the ticket creation at a specific time.
- **Step 14** Click **Apply**.
	- If you choose **Later** to schedule a ticket creation at a specific time, the request goes to the Catalyst Center scheduler. **Note**
- **Step 15** From the top-left corner, click the menu icon and choose **Activities** > **Tasks** to view upcoming, in-progress, successful, and failed fabric tasks.
- **Step 16** In the **Tasks** window, the ticket status summary displays the following:
	- Status of the fabric ticket request: Ticket Approved, Ticket Rejected, or Failed.
	- Timestamp of the fabric ticket.

Ш

#### **Figure 24: Status of Fabric Ticket Requests**

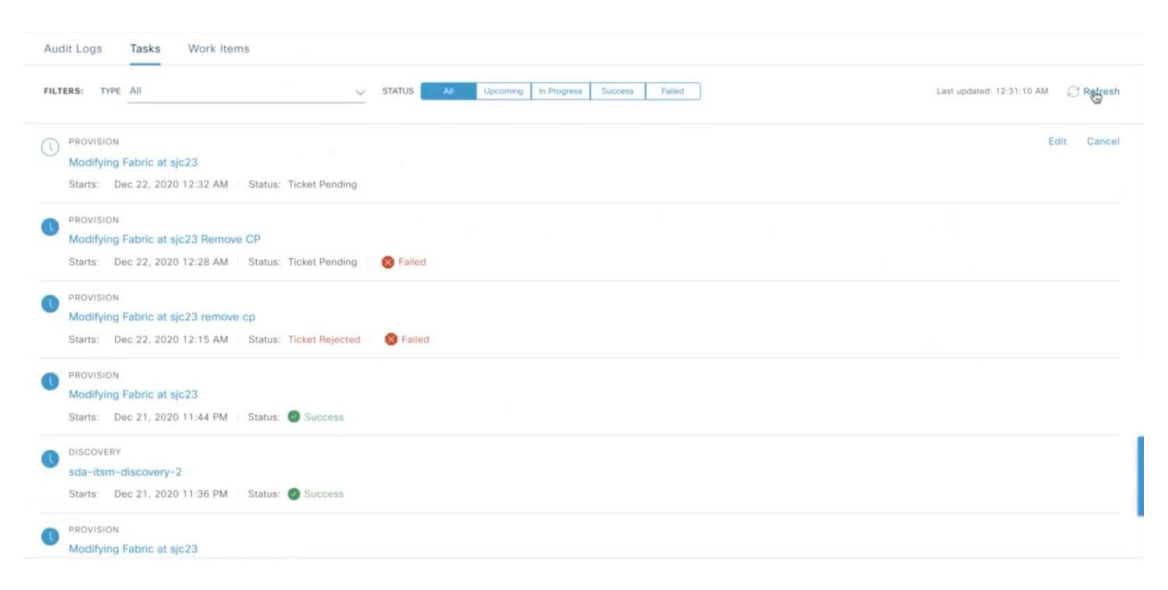

### **Step 17** To view the event summary of the Cisco SD-Access provision creation request, click the menu icon and choose **Platform** > **Runtime Dashboard** > **SDA Provision Creation Request**.

The **SDA Provision Creation Request** slide-in pane displays the Event ID, Source, Destination, ITSM Workflow, ITSM Status, ITSM ID, ITSM Link, ITSM Last Updated Time, ITSM Entity Severity/Priority, and Event Severity of an individual fabric event.For more information,see **Review the EventSummary** in the *Cisco Catalyst Center [Platform](https://www.cisco.com/c/en/us/support/cloud-systems-management/dna-center/products-user-guide-list.html) User [Guide](https://www.cisco.com/c/en/us/support/cloud-systems-management/dna-center/products-user-guide-list.html)*.

## <span id="page-46-0"></span>**Catalyst Center Endpoint Attribute Retrieval with ServiceNow**

With this Catalyst Center release, you can configure Catalyst Center endpoint attribute retrieval with ServiceNow using the Catalyst Center app (version 2.2.0) that allows you to schedule a synchronization or trigger an update between the endpoint inventory and your ITSM (ServiceNow) configuration management database (CMDB). Endpoint attribute information from ServiceNow can be used to help profile endpoints in your network. ServiceNow appears in the endpoint profiling workspace as an additional probe. You may create custom profiling rules leveraging the attributes sent by ServiceNow.

Mapping between the ServiceNow CMDB fields and endpoint attributes occur at the platform level and is accomplished using the **Endpoint Attribute Retrieval withITSM (ServiceNow)** bundle. This bundle supports the**Scheduler forServiceNow AssetSync** integration flow, which can be configured to run on a set schedule to invoke an internal Cisco API to retrieve the endpoint attribute information from ServiceNow.

The following table describes the procedure for configuring Catalyst Center endpoint attribute retrieval with ServiceNow.

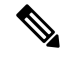

**Note** This procedure does not modify or delete any CIs on the existing ITSM (ServiceNow) tool.

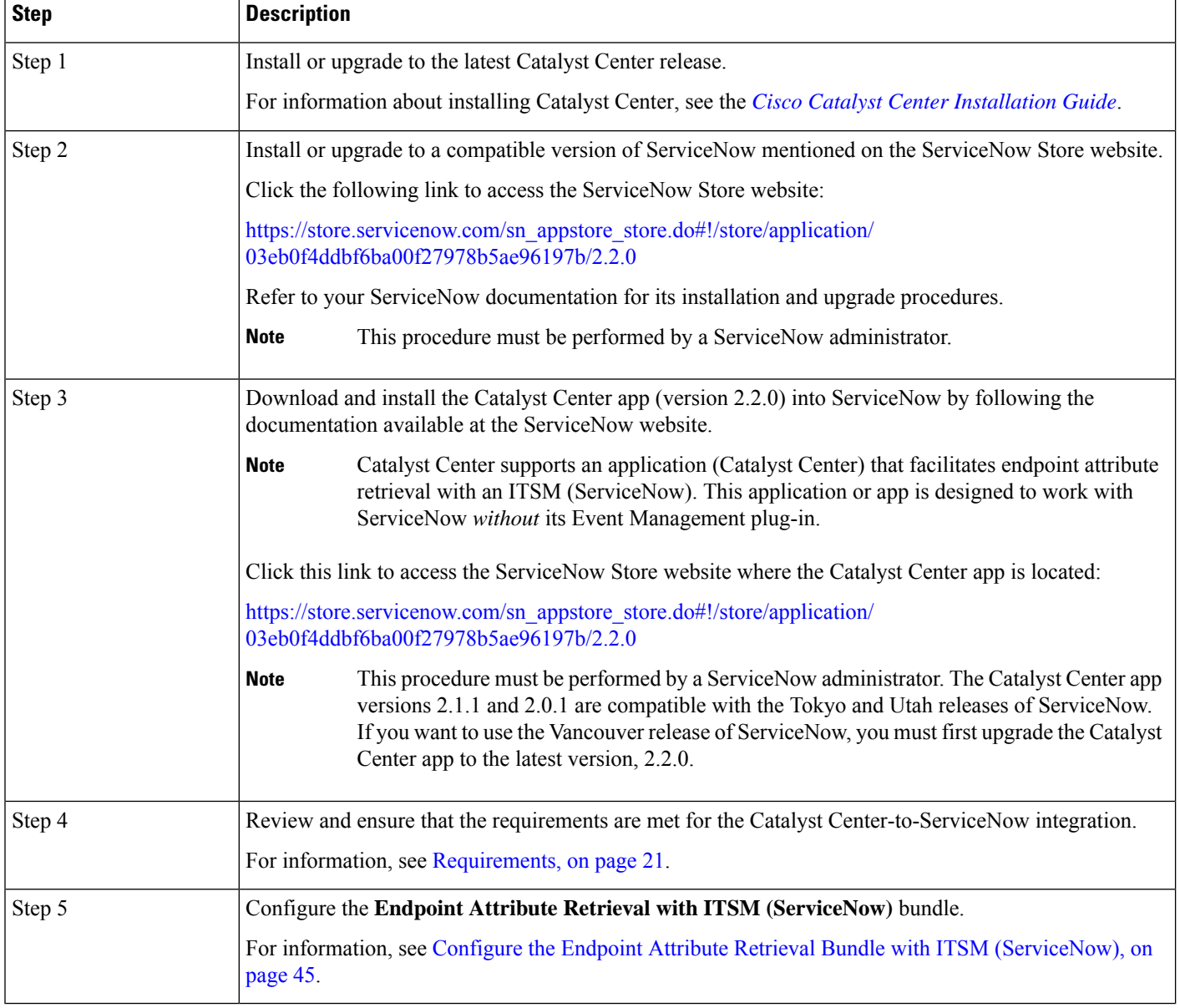

### **Table 6: Catalyst Center Endpoint Attribute Retrieval with ServiceNow**

### <span id="page-47-0"></span>**Requirements**

Review and ensure that the following networking and systems requirements are met for the Catalyst Center-to-ServiceNow integration:

- Networking:
	- The Catalyst Center app is configured with the IP address and access information of the Catalyst Center installation that it is being integrated with.

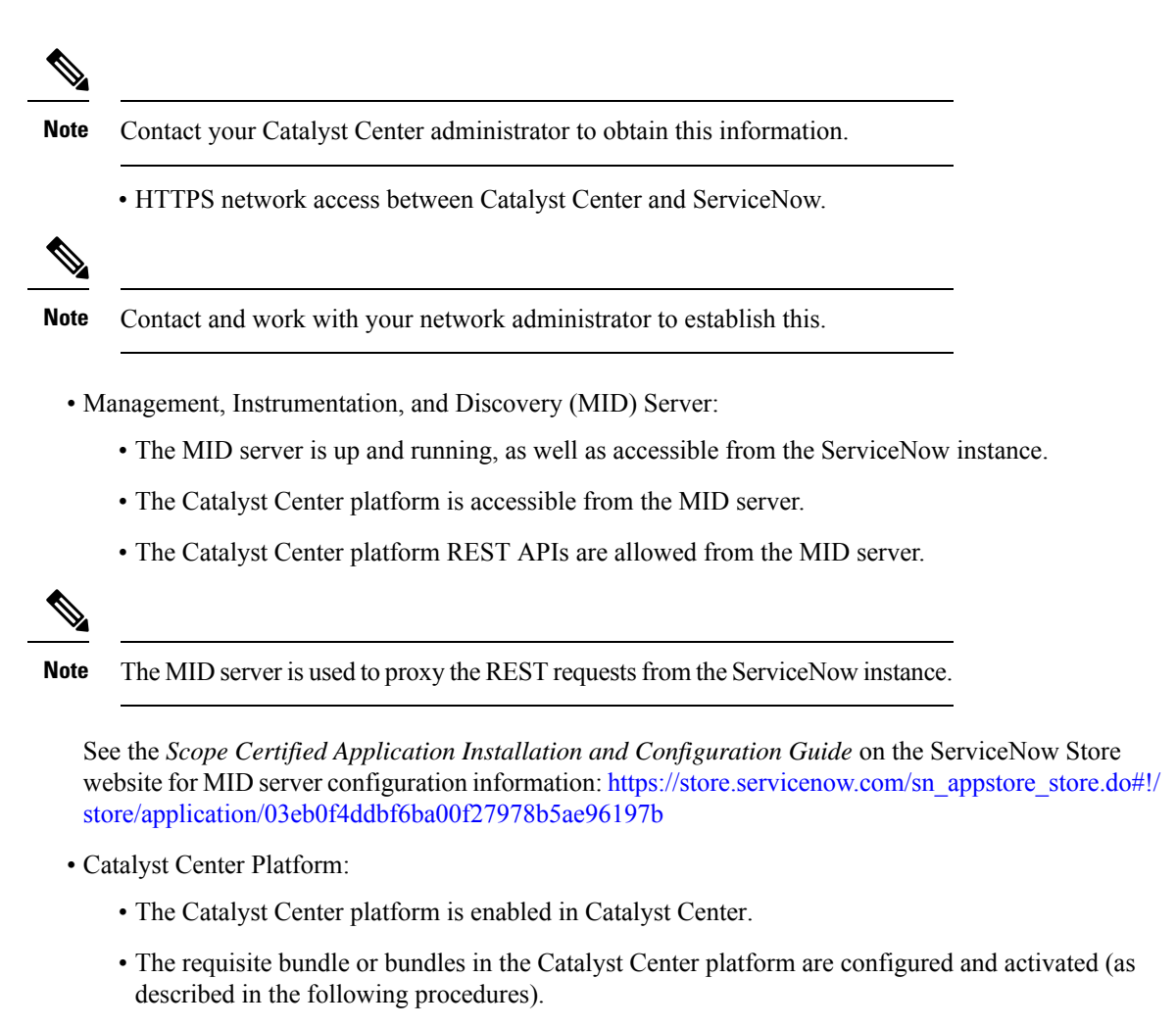

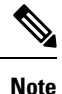

These bundles have the required APIs that integrate with the Catalyst Center app in ServiceNow.

### <span id="page-48-0"></span>**Configure the Endpoint Attribute Retrieval Bundle with ITSM (ServiceNow)**

Perform this procedure to configure Catalyst Center endpoint attribute retrieval from the ServiceNow CMDB.

### **Before you begin**

- Ensure that you have ServiceNow running on a system that you will integrate with Catalyst Center platform.
- You must have the appropriate permissions to perform the tasks as described in this procedure. For information about role-based access control for the Catalyst Center platform, see the *Cisco [Catalyst](https://www.cisco.com/c/en/us/support/cloud-systems-management/dna-center/products-user-guide-list.html) Center [Platform](https://www.cisco.com/c/en/us/support/cloud-systems-management/dna-center/products-user-guide-list.html) User Guide*.

• Ensure that you have installed or upgraded the latest Catalyst Center release with Cisco ISE version 3.1 or later.

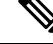

While configuring the **ISE Configuration** in the Cisco AI Endpoint Analytics configuration window, it isrecommended to check the **Enhanced Authorization Integration** check box to avoid duplicate data being sent to Cisco ISE. For more information, see **Publish Authorization Attributes to Cisco ISE** in the *[Cisco](https://www.cisco.com/c/en/us/support/cloud-systems-management/dna-center/products-user-guide-list.html) [Catalyst](https://www.cisco.com/c/en/us/support/cloud-systems-management/dna-center/products-user-guide-list.html) Center User Guide*. **Note**

**Step 1** From the top-left corner, click the menu icon and choose **Platform** > **Manage** > **Bundles**.

Review the displayed bundles and their current status.

**Step 2** Click the **Endpoint Attribute Retrieval with ITSM (ServiceNow)** bundle link or icon (colored square with initial) for additional information about the bundle.

Additional information provided may include the following:

- **General information**: Vendor, version, platform, tags displayed under the square icon.
- **Information**: Tab that displays general information (purpose of bundle and how bundle works in the network), sample schemas, configuration notes, and other data about the bundle.
	- The specific endpoint attribute data that isretrieved is displayed in the **Information**tab. The following endpoint attribute data will be retrieved from ServiceNow (with the display name in Catalyst Center within the parenthesis): **Note**
		- Asset Tag (CMDB asset tag)
		- Model Category (CMDB model category)
		- Model (CMDB model)
		- Managed by (CMDB managed by)
		- Serial Number (CMDB serial number)
		- Location (CMDB location)
		- Department (CMDB department)
		- MAC Address (CMDB MAC address)
		- Display Name (CMDB display name)
- **Contents**: Tab that accesses the APIs and integration flows that make up the bundle, or provides information about the integration flows that make up the bundle.
- **Release Notes**: Tab that displays the latest release information about the bundle, including its version.
- **Step 3** Click the **Contents** tab.
- **Step 4** Click the **Integration Flows** header.

The integration flows appear underneath the header.

**Step 5** Click the **Enable** button to activate the integration flow links.

An **Information** field appears in the window.

**Step 6** In the **Information** field, click the **Enable** button to confirm enabling the bundle.

After clicking the **Enable** button to confirm, a success message appears.

- **Step 7** Click **Okay** in the success message.
- **Step 8** Click the link for the individual integration flow to perform the following tasks.

For the schedule-based integration flow (**Scheduler for ServiceNow Asset Sync**), perform the following tasks:

- Review the **Description**, **Tags**, **How to Use this Flow**, and scheduler.
- Click **Run Now** (to run the scheduler now), **Run Later** (to schedule for a later time), or **Recurring** (to set up a recurring schedule).

For **Run Later**, you need to select a date, time, and time zone. For **Recurring**, you need to set a repeating interval (hourly, daily or weekly), an interval duration (minutes or hours), and a start and end date.

- Click **Schedule** to enable the scheduler.
- Only configure and enable an integration flow schedule after you have finished configuring the bundle itself as described in this procedure. You can configure and enable an integration flow schedule by returning to this view and clicking **Schedule**. Or, click the **View Flows** link in the **Endpoint Attribute Retrieval with ITSM (ServiceNow) slide-in pane (see the following steps).** Or, click the menu icon and choose **Platform** > **Developer Toolkit** > **Integration Flows** > **Scheduler for ServiceNow Asset Sync**. **Important**
	- When you perform the synchronization once, it is always a full sync.
	- The incremental sync is performed only on the scheduled synchronization.
	- The **Recurring** synchronization is scheduled synchronization, while the **Run Later** synchronization is a one-time sync.
	- The first occurrence of recurring synchronization is also a full sync. You must configure a minimum of two occurrences for the recurring synchronization.
	- To complete the first full synchronization, you must configure the synchronization schedule with an hourly difference of at least two hours.

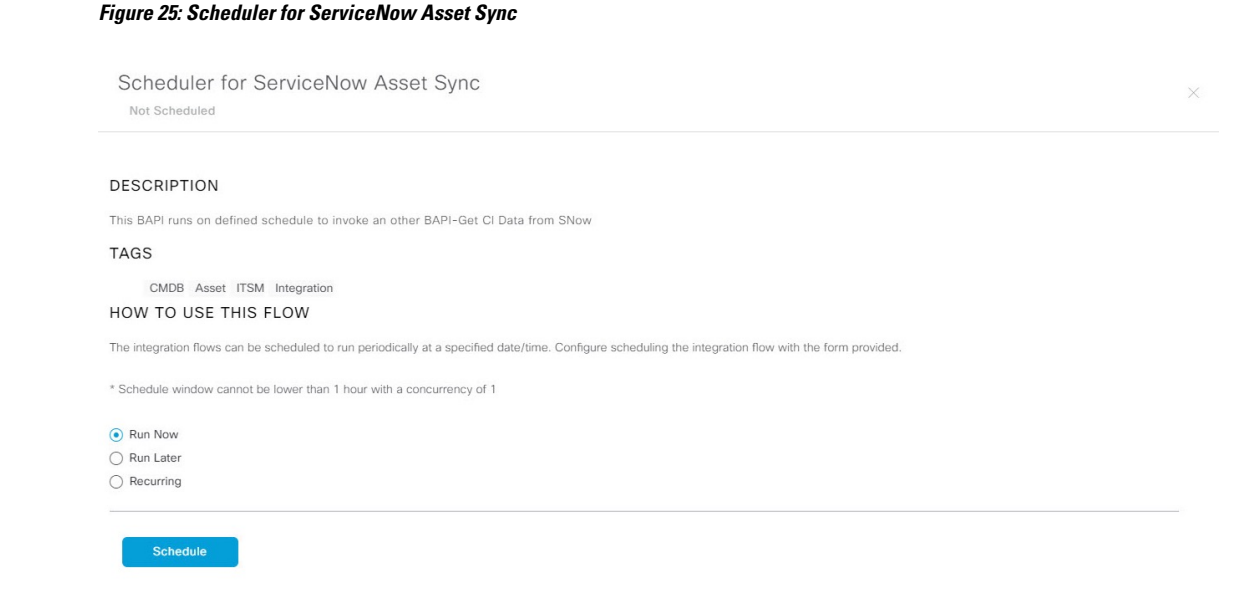

- **Step 9** Click the **X** icon to return to the previous bundle window.
- **Step 10** Click the **Configure** button to configure at the bundle level.

A configuration slide-in pane appears. Review the **Configure Endpoint Attribute Retrieval withITSM (ServiceNow)** information.

- **Step 11** Click the **Configure** button to configure at the bundle level. A configuration slide-in pane appears.
- **Step 12** In the configuration slide-in pane, click **ServiceNow Access Settings** to configure a ServiceNow Connection instance.
- **Step 13** Click the radio button to configure either an existing ServiceNow Connection instance or configure a new instance.

### **Figure 26: Example of ServiceNow Instance Configuration Fields**

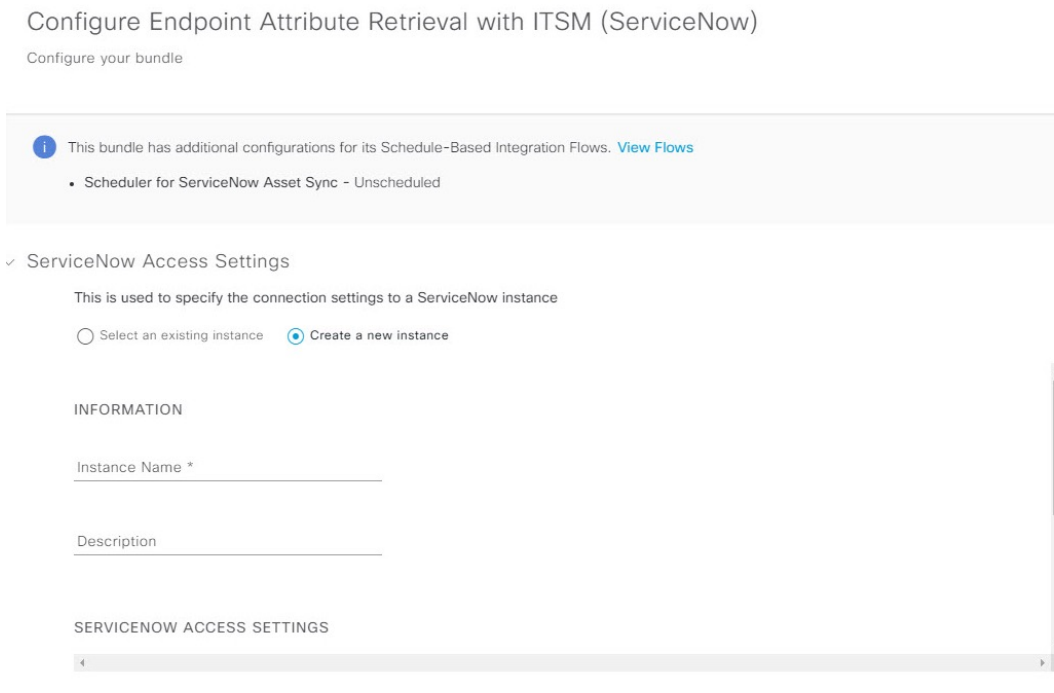

To configure an existing ServiceNow Connection instance, choose it from the drop-down menu in the window and click **Activate**.

**Step 14** To configure a new ServiceNow Connection instance, you must enter the following additional information:

- **Instance Name**: Name of the instance.
- **Description**: Descriptive text of the instance.
- **Host name**: Hostname for the ServiceNow system.
- **Username**: Username required to access the ServiceNow system.
- **Password**: Password required to access the ServiceNow system.
- **Step 15** Click **Check Connectivity** to test whether you can connect to the server where the endpoint is located.
- **Step 16** Expand the **Synchronization Options** to define the incremental sync of endpoints and do the following:
	- **a.** Click the **Create a new instance** radio button and do the following to configure a new ServiceNow connection instance:
		- **1.** In the **INFORMATION** area, enter the instance name and description.

Cancel

Activate

**2.** In the**SYNCHRONIZATION OPTIONS**area, check the **IncrementalSync** check box to select the incremental sync of endpoints and specify the maximum limit for incremental sync records to pull in each cycle.

We recommend that you use **Incremental Sync**, which allows you to first retrieve all the data from ServiceNow and later retrieve only the modified data from the subsequent iterations.

• You can specify a maximum of 100 incremental sync records. **Note**

- When you set up the synchronization for the first time, it is performed in full sync, even if it is an incremental sync.
- When you edit the synchronization settings, it is performed in full sync, even if it is an incremental sync.

**Step 17** Click **Save** to save the bundle.

### **What to do next**

Configure the integration flow (**Scheduler for ServiceNow Asset Sync**) for this bundle, using one of the methods described previously.

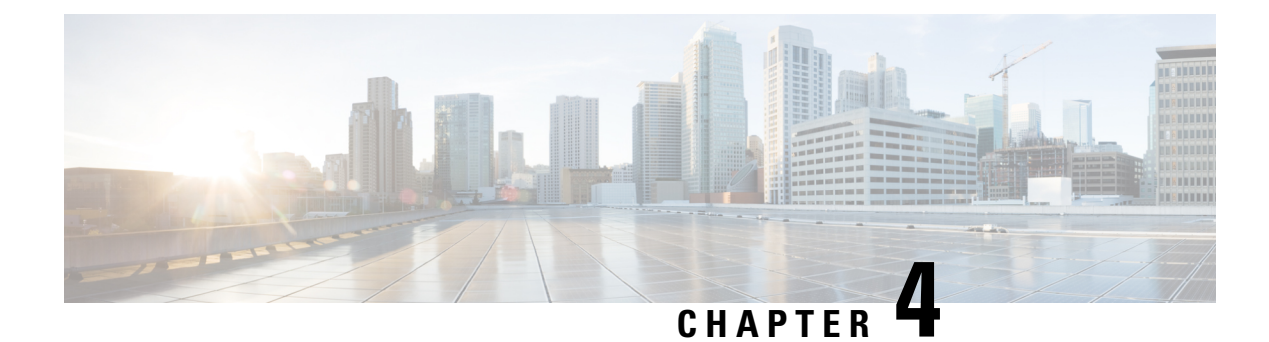

## <span id="page-54-0"></span>**SWIM Closed Loop Automation**

- About SWIM Closed Loop [Automation,](#page-54-1) on page 51
- SWIM Closed Loop Automation [Requirements,](#page-55-0) on page 52
- SWIM Closed Loop [Automation](#page-55-1) Workflow, on page 52

## <span id="page-54-1"></span>**About SWIM Closed Loop Automation**

This release supports closed loop automation for software image management (SWIM) between Catalyst Center and ServiceNow. Closed-loop automation consists of a user configuring the provisioning of software device imagesin Catalyst Center. This configuration information isthen communicated directly from Catalyst Center to ServiceNow as an immediate or scheduled change request. The ServiceNow administrator reviews the change request and either approves or rejects it in ServiceNow. The change request acceptance or rejection is then communicated back to Catalyst Center.

After receipt of an approved change request from ServiceNow, Catalyst Center performs the software update at that time (immediately) or at its scheduled future time.

After Catalyst Center successfully performs the software update, a notification (task completed) is sent back to ServiceNow. If the software update fails, then this is also communicated back to ServiceNow (task fail), so that the user can then manually perform the software update in Catalyst Center.

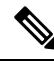

**Note**

If the SWIM provisioning is stopped by the user in Catalyst Center during this process, a task termination notification is sent to ServiceNow.

Ensure that the Catalyst Center app (version 2.2.0) is installed within the ServiceNow instance and perform the following procedures to enable SWIM closed loop automation between Catalyst Center and ServiceNow:

- **1.** Review the requirements to ensure that the prerequisites for this feature have been met. See SWIM [Closed](#page-55-0) Loop Automation [Requirements,](#page-55-0) on page 52.
- **2.** Review the SWIM closed loop automation workflow to ensure that the required Catalyst Center admin and ServiceNow admin tasks are performed for this feature. See SWIM Closed Loop [Automation](#page-55-1) Workflow, on [page](#page-55-1) 52.

## <span id="page-55-0"></span>**SWIM Closed Loop Automation Requirements**

The following table lists the requirements for SWIM closed loop automation.

### **Table 7: SWIM Closed Loop Automation Requirements**

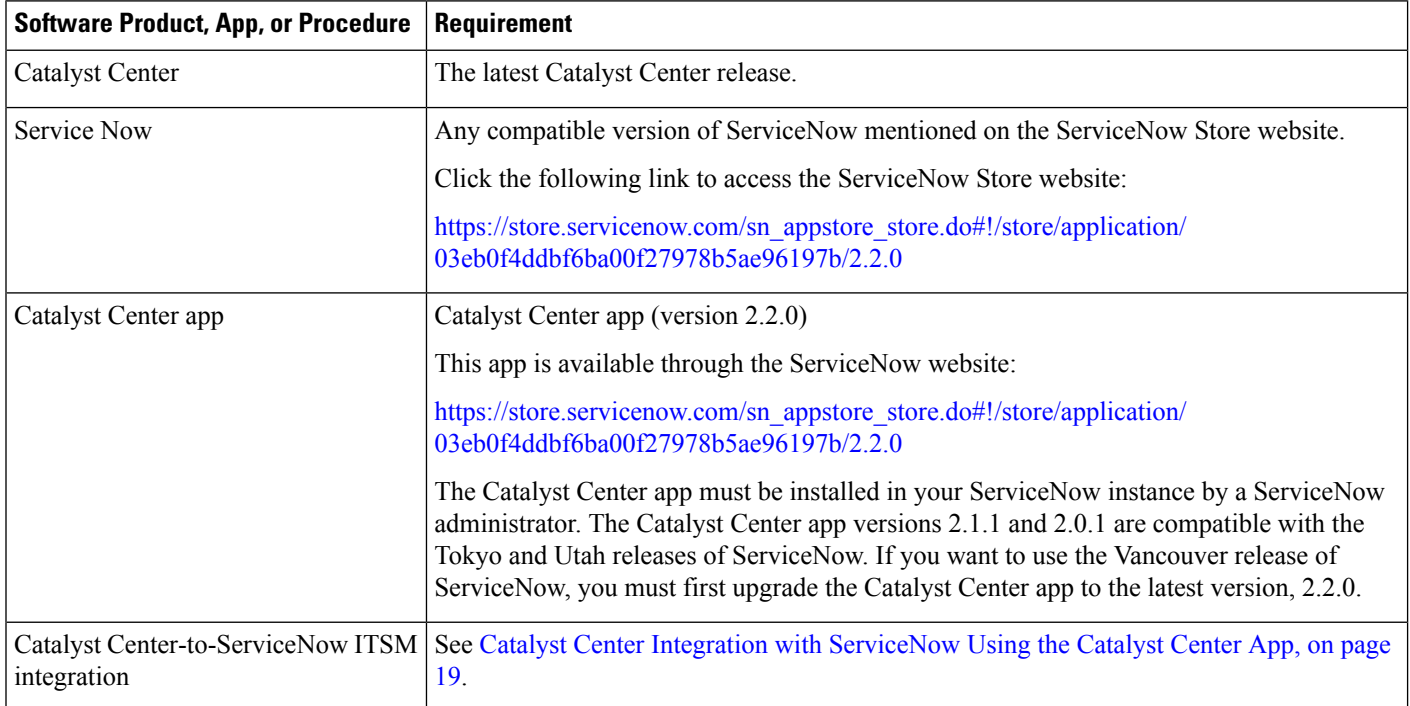

## <span id="page-55-1"></span>**SWIM Closed Loop Automation Workflow**

The following table describes the SWIM closed loop automation workflow between Catalyst Center and ServiceNow.

### **Table 8: SWIM Closed Loop Automation Workflow**

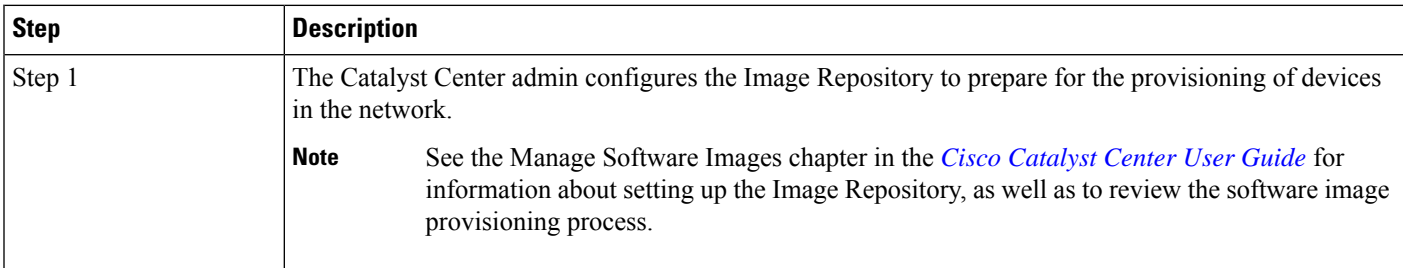

I

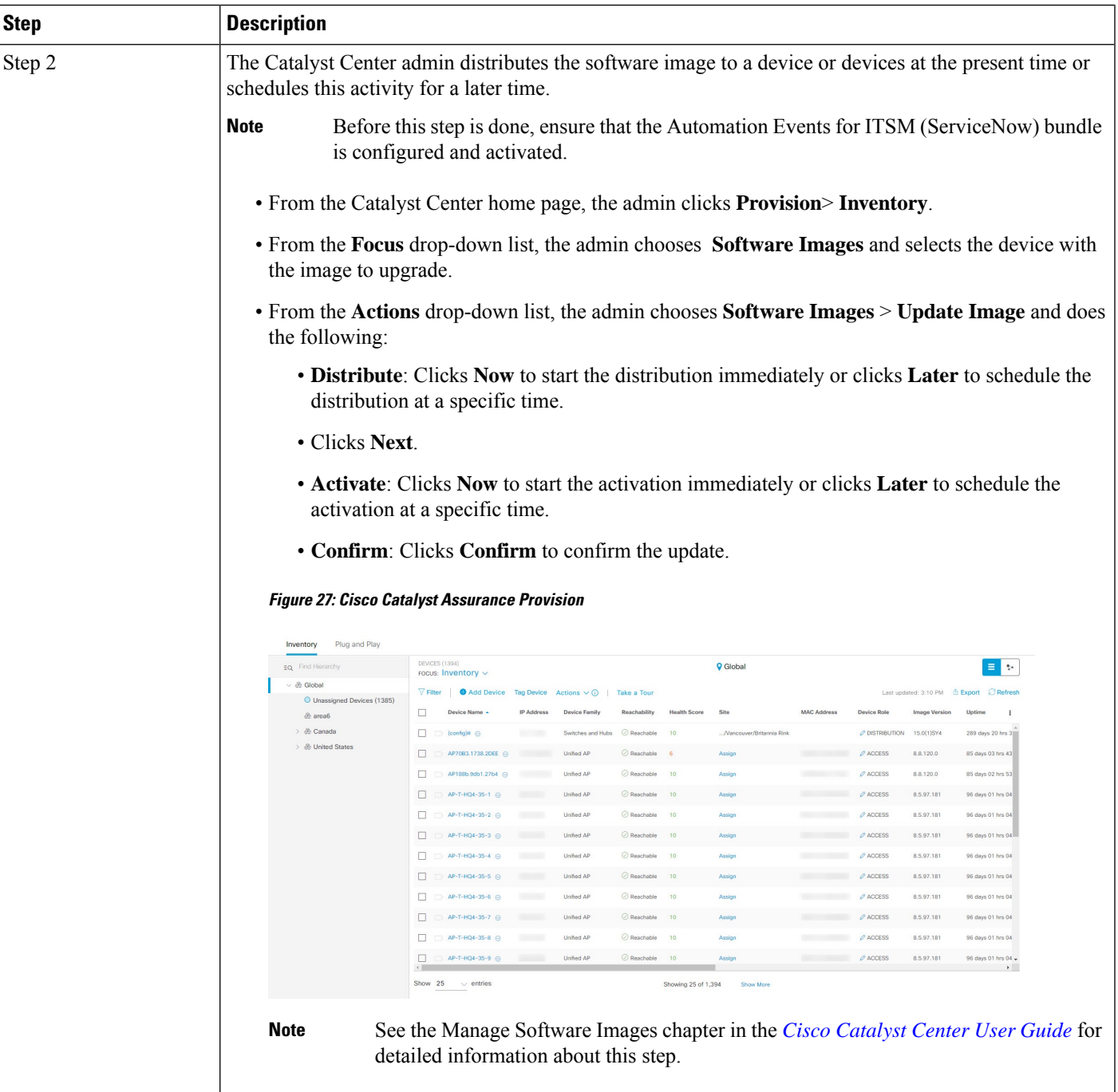

I

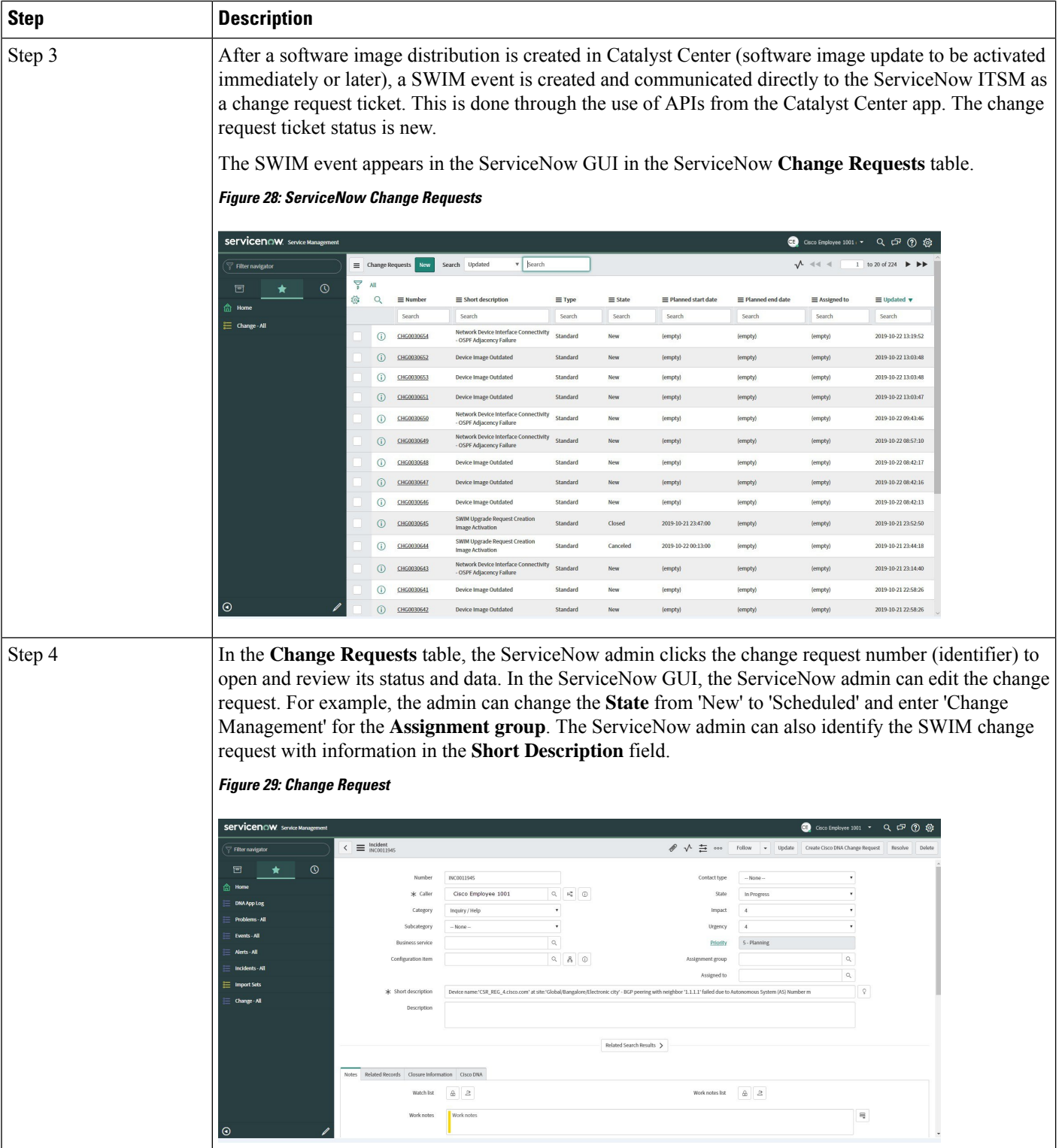

i.

 $\mathbf l$ 

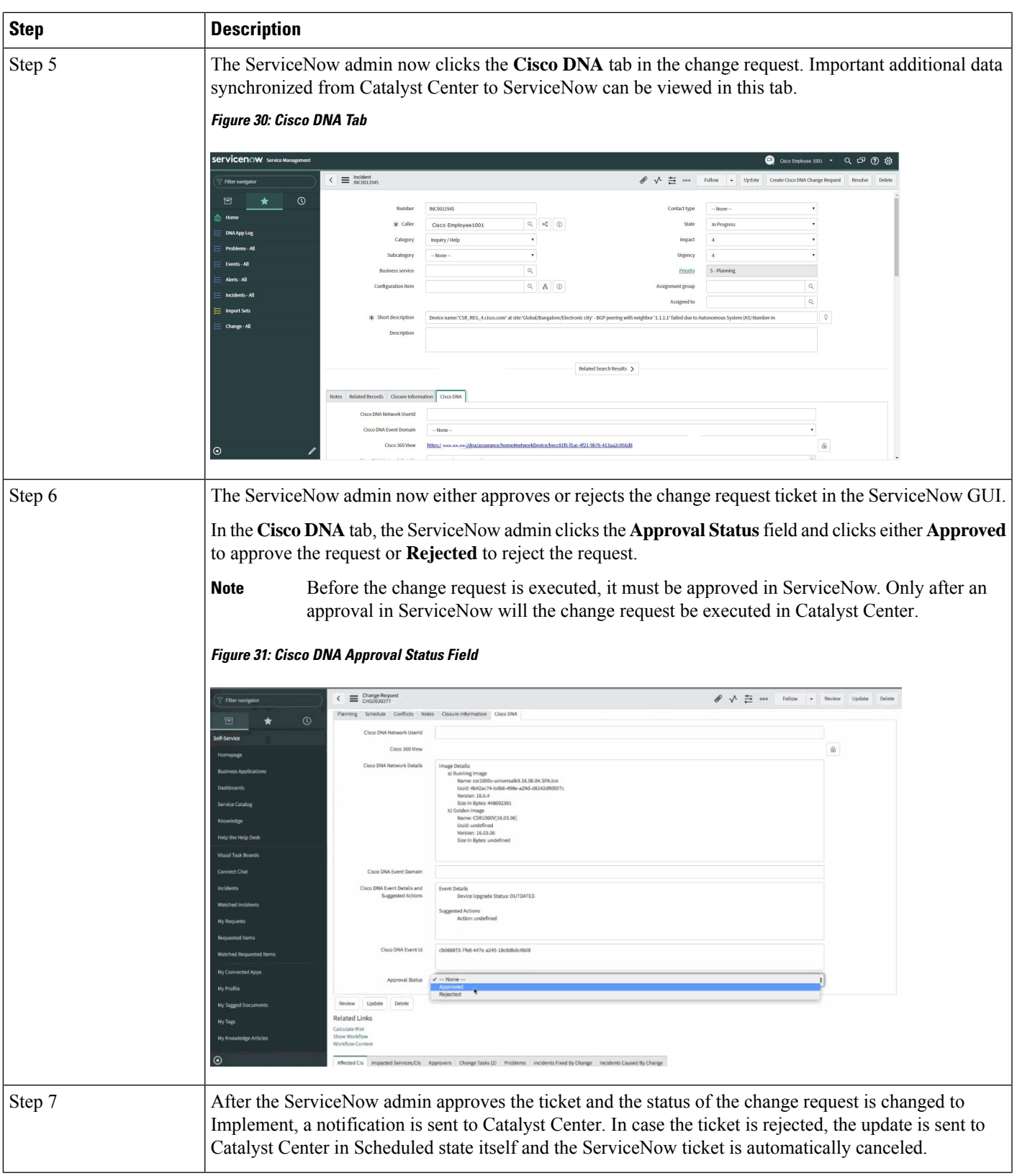

 $\mathbf I$ 

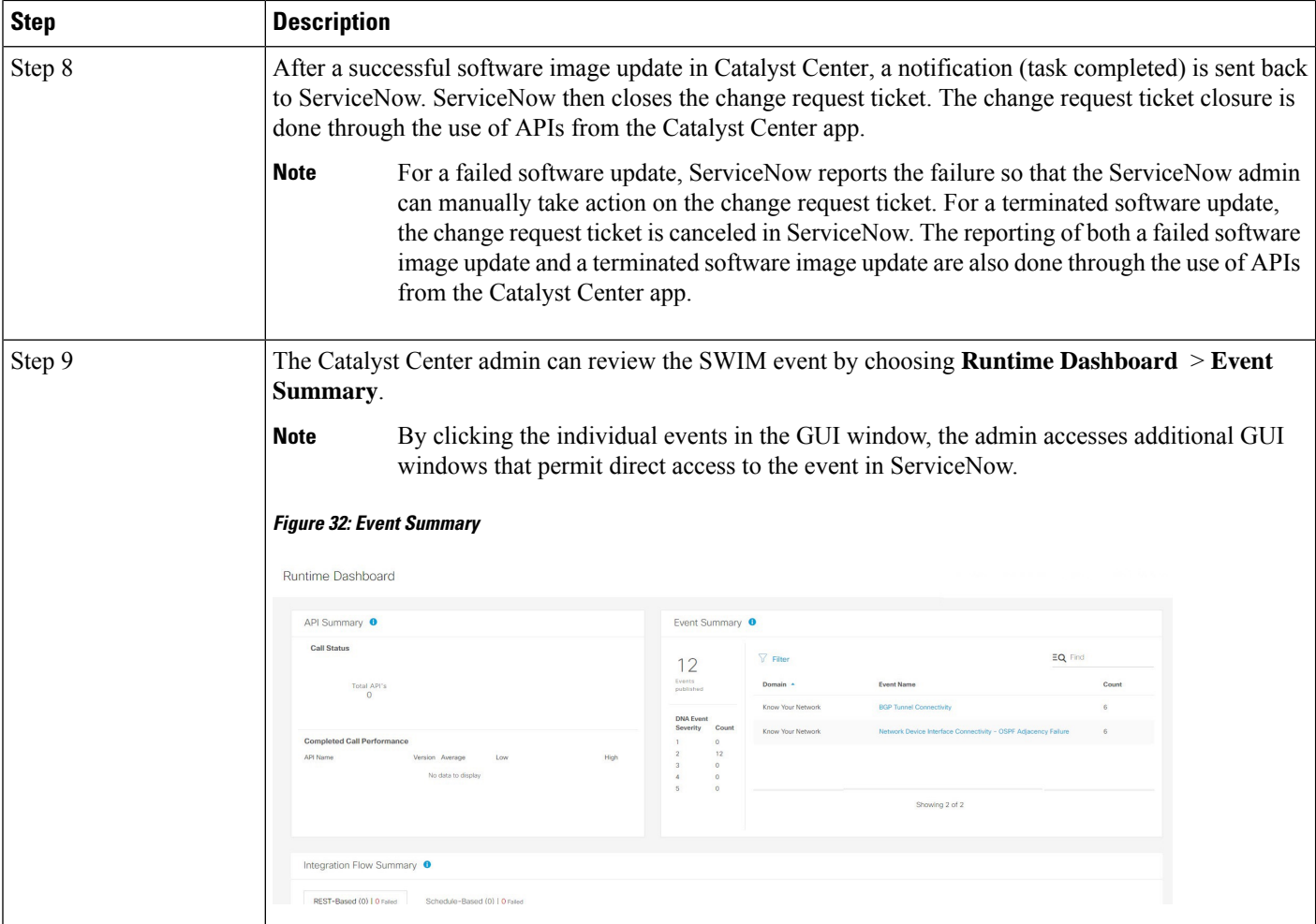

 $\mathbf l$ 

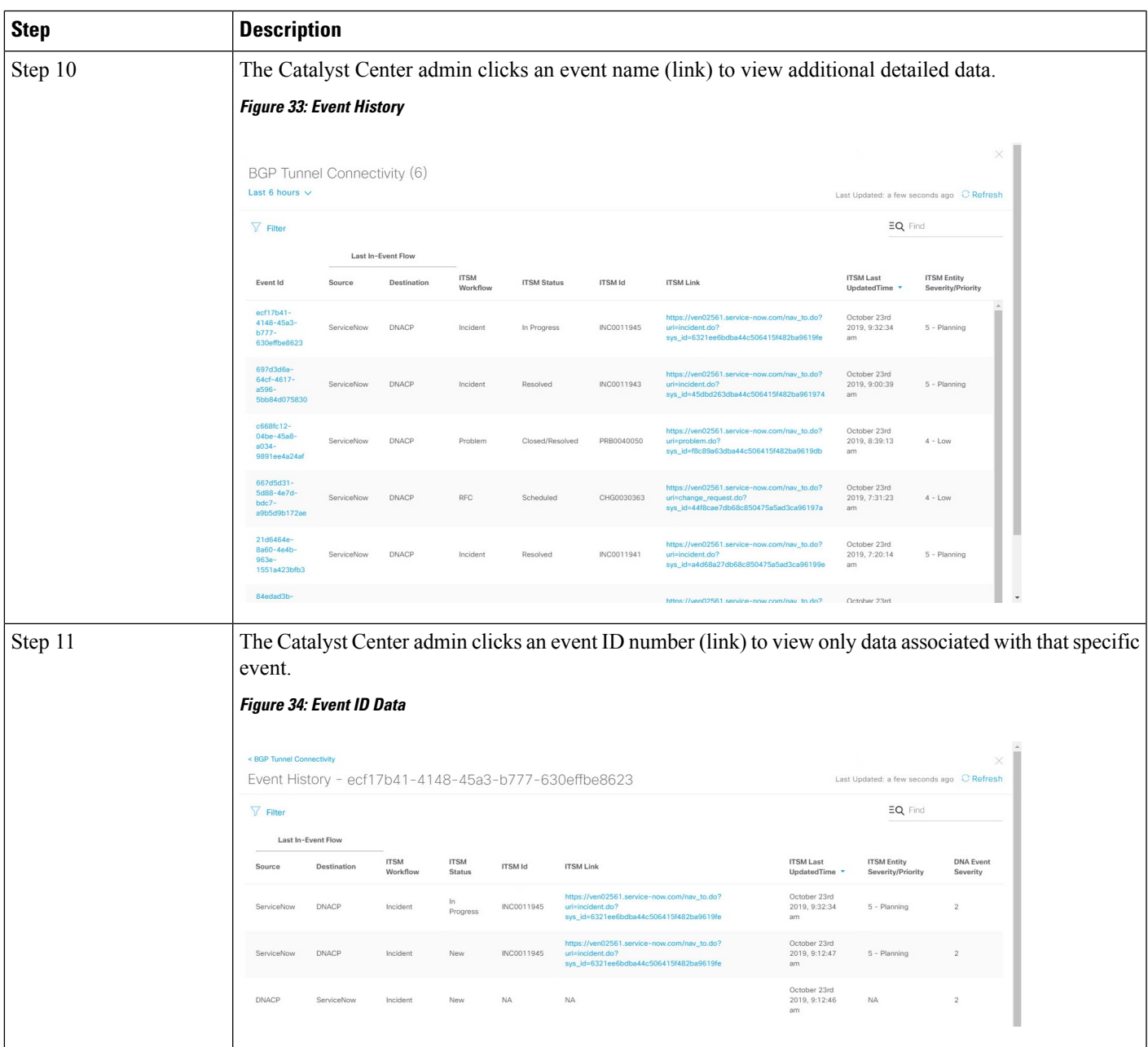

I

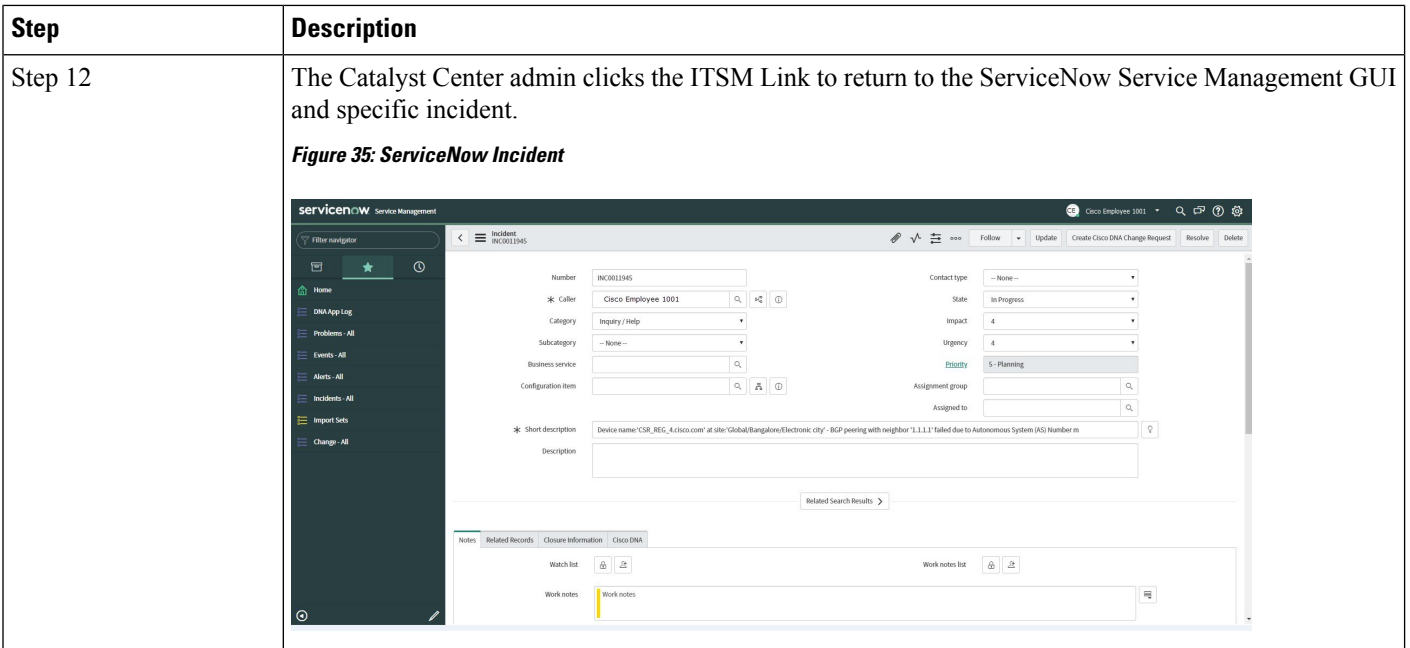

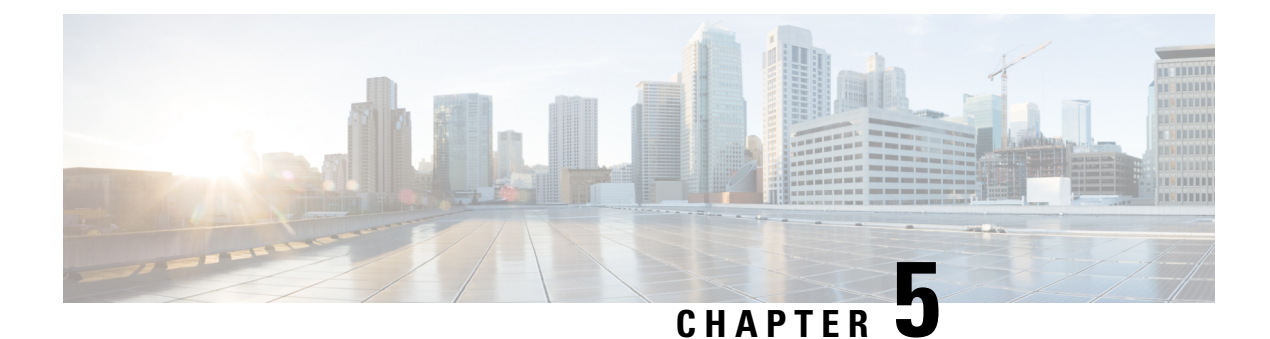

## <span id="page-62-0"></span>**Catalyst Center-to-PagerDuty Integration**

- About Catalyst [Center-to-PagerDuty](#page-62-1) Integration, on page 59
- Subscribe Catalyst Center Event [Notifications](#page-64-0) to PagerDuty, on page 61

## <span id="page-62-1"></span>**About Catalyst Center-to-PagerDuty Integration**

You can integrate Catalyst Center with PagerDuty.

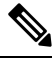

PagerDuty is an incident management platform that provides reliable notifications to detect and correct infrastructure problems. For information about PagerDuty, see <https://www.pagerduty.com/>. **Note**

The following table displays the supported Catalyst Center-to-PagerDuty integration workflow.

**Table 9: Catalyst Center-to-PagerDuty Integration Workflow**

| <b>Step</b> | <b>Description</b>                                                                                                    |                                                                                                    |  |  |  |
|-------------|----------------------------------------------------------------------------------------------------|----------------------------------------------------------------------------------------------------|--|--|--|
| Step 1      | Review the following Catalyst Center-to-PagerDuty integration requirements:                                                                                                    |                                                                                                    |  |  |  |
|             | • The latest Catalyst Center release.                                                                                                    |                                                                                                    |  |  |  |
|             | • PagerDuty                                                                                                    |                                                                                                    |  |  |  |
|             | <b>Note</b>                                                                                                    | PagerDuty integration with Catalyst Center is accomplished using the PagerDuty<br>Events REST APIs and the Catalyst Center Events framework. |  |  |  |
|             |                                                                                                    | For information about the PagerDuty Events APIs, see<br>https://developer.pagerduty.com/docs/events-api-v2/overview/.                        |  |  |  |
| Step 2      | Configure the integration settings. From the top-left corner, click the menu icon and choose System $>$<br>Settings > System Configuration > Integration Settings. Enter your callback URL hostname or<br>IP address. |                                                                                                    |  |  |  |

L

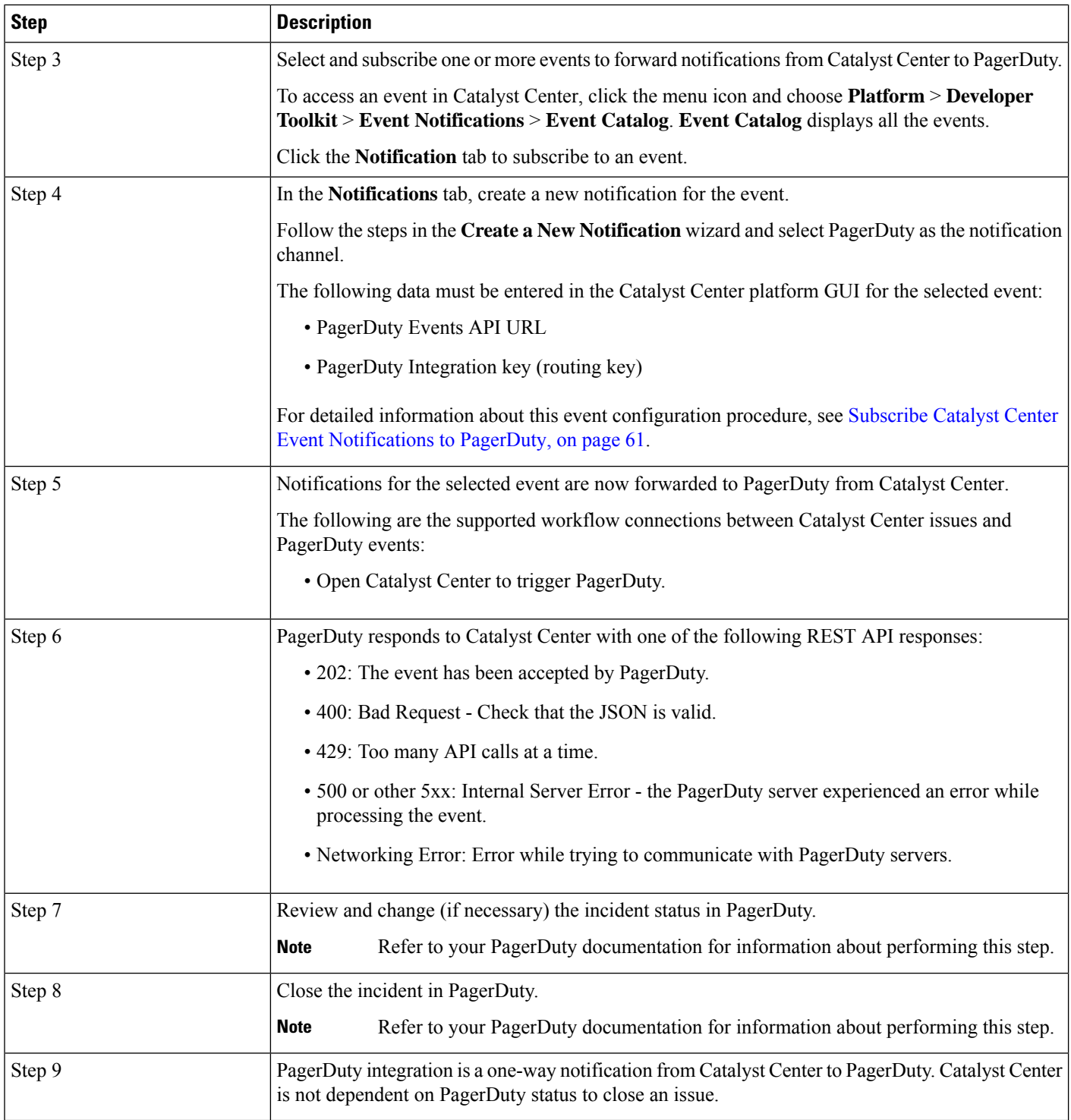

i.

## <span id="page-64-0"></span>**Subscribe Catalyst Center Event Notifications to PagerDuty**

You can configure a Catalyst Center platform event notification to appear in PagerDuty as an alert. Follow the steps described in this procedure to configure a Catalyst Center event notification so that it appears in PagerDuty.

### **Before you begin**

Ensure that you have PagerDuty running on a system that you will integrate with Catalyst Center platform. Refer to your PagerDuty documentation for instructions on setting up PagerDuty.

You must have the appropriate permissions to perform the tasks as described in this procedure. For information about role-based access control for the Catalyst Center platform, see the *Cisco Catalyst Center [Platform](https://www.cisco.com/c/en/us/support/cloud-systems-management/dna-center/products-user-guide-list.html) User [Guide](https://www.cisco.com/c/en/us/support/cloud-systems-management/dna-center/products-user-guide-list.html)*.

**Step 1** From the top-left corner, click the menu icon and choose **Platform** > **Developer Toolkit** > **Event Notifications**.

The **Event Notifications** window opens.

**Step 2** Click the **Notifications** tab to view the notification tiles.

Each notification is represented by a tile and contains link to view notification details. From the CHANNELS area in the left pane, click the radio button next to the notification channels to view the existing tiles with the selected channel.

**Step 3** Follow the steps in the **Create a New Notification** wizard to create a new notification.

Click **Let's Do It** to go directly to the workflow.

- **Step 4** In the **Select Site and Events** window, select a site from the drop-down list and select an event or events that support the required notification channel.
- **Step 5** Click **Next**.

The **Select Channels** window opens.

**Step 6** In the **Select Channels** window, choose PAGERDUTY as the notification channel.

Click **Next** to configure the following values in the **PAGERDUTY Settings** window:

- In the SERVICE CONFIGURATION area, click either **Select Existing Instance** to use the existing PagerDuty instance or **Create New Instance** to create a new PagerDuty instance.
- From the **Select Instance** drop-down list, choose a PagerDuty instance.
- In the **PagerDuty Events API URL** field, enter a PagerDuty event API URL.
- In the **PagerDuty Integration Key** field, enter a PagerDuty integration key.
- In the **PagerDuty Events API Version** field, choose an events API version from the dropdown list.

### **Step 7** Click **Next**.

The **Name and Description** window opens.

**Step 8** Click **Next**.

The **Summary** window opens.

**Step 9** In the **Summary** window, review the configuration settings. To make any changes, click **Edit**.

**Step 10** Click **Finish**.

The **Done! Your new notification is complete** window appears.

For more information, see **Work with Event Notifications** in the *Cisco Catalyst Center [Platform](https://www.cisco.com/c/en/us/support/cloud-systems-management/dna-center/products-user-guide-list.html) User Guide* and **Create an Event Notification** in the *Cisco [Catalyst](https://www.cisco.com/c/en/us/support/cloud-systems-management/dna-center/products-user-guide-list.html) Center User Guide*.

### **What to do next**

Access PagerDuty to review the events.

The Catalyst Center events will appear in PagerDuty as alerts within the PagerDuty **INCIDENTS** window. You can review and mark the alert as **Resolved** in this window.

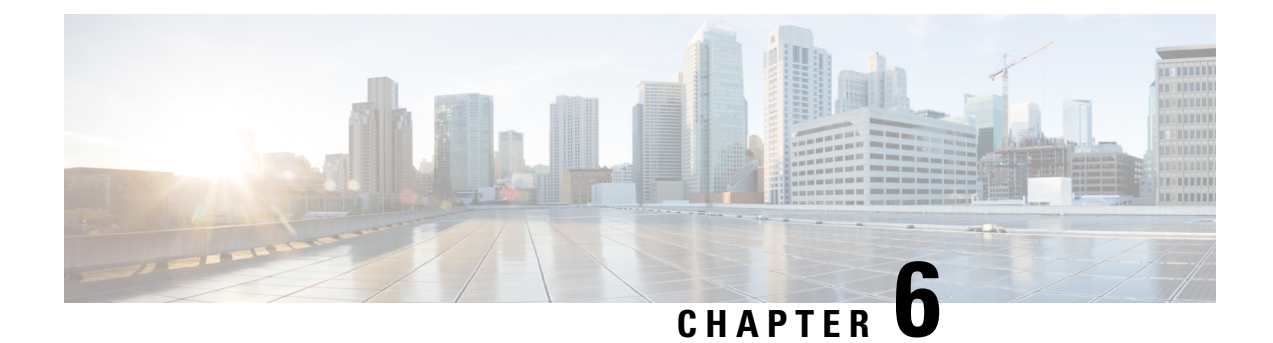

## <span id="page-66-0"></span>**Catalyst Center-to-Cisco Webex Integration**

- About Catalyst [Center-to-Cisco](#page-66-1) Webex Integration, on page 63
- Subscribe Catalyst Center Event [Notifications](#page-67-0) to Cisco Webex, on page 64

## <span id="page-66-1"></span>**About Catalyst Center-to-Cisco Webex Integration**

You can integrate Catalyst Center with Cisco Webex.

The following table displays the supported Catalyst Center-to-Cisco Webex integration workflow.

**Table 10: Catalyst Center-to-Cisco Webex Integration Workflow**

| <b>Step</b> | <b>Description</b>                                                                                                    |  |  |  |
|-------------|----------------------------------------------------------------------------------------------------|--|--|--|
| Step 1      | Review the following Catalyst Center-to-Cisco Webex integration requirements:                                                                                                    |  |  |  |
|             | • The latest Catalyst Center release.                                                                                                    |  |  |  |
|             | • Cisco Webex                                                                                                    |  |  |  |
|             | <b>Note</b><br>Catalyst Center integration with Cisco Webex is accomplished by using a Cisco<br>Webex Bot, as well as using REST APIs.                                                                                                    |  |  |  |
| Step 2      | Create a Cisco Webex Bot for use in the integration.                                                                                                    |  |  |  |
|             | For information about creating a Cisco Webex Bot, see Webex Teams - Integrations & Bots.                                                                                                    |  |  |  |
| Step 3      | Configure the integration settings. From the top-left corner, click the menu icon and choose System ><br><b>Settings &gt; System Configuration &gt; Integration Settings.</b> Enter your callback URL hostname or<br>IP address.                                          |  |  |  |
| Step 4      | Select and subscribe one or more events to forward notifications from Catalyst Center to Cisco<br>Webex.                                                                                                    |  |  |  |
|             | To access an event in Catalyst Center, click the menu icon and choose Platform > Developer<br>Toolkit > Event Notifications > Event Catalog. Event Catalog displays all the events. Review<br>the events and click the <b>Notifications</b> tab to subscribe to an event. |  |  |  |

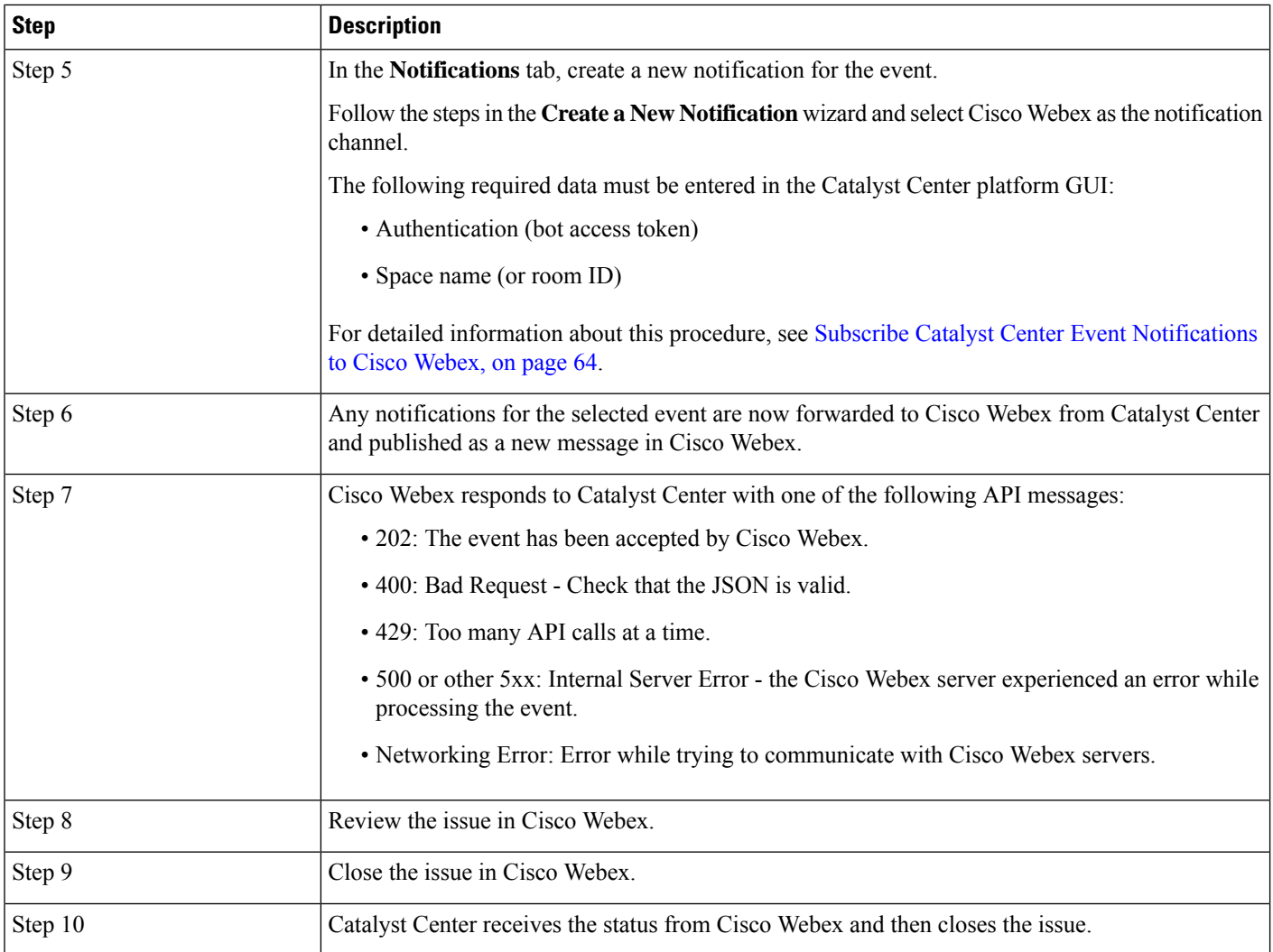

## <span id="page-67-0"></span>**Subscribe Catalyst Center Event Notifications to Cisco Webex**

Complete the following steps to subscribe Catalyst Center platform event notifications to Cisco Webex.

### **Before you begin**

Ensure that you have Cisco Webex running on the network that you integrate with the Catalyst Center platform.

Ensure that you have **Webex Teams Room Id** and **Webex Teams Bot Access Token**. For more information, see About Catalyst [Center-to-Cisco](#page-66-1) Webex Integration, on page 63.

You must have the appropriate permissions to perform the tasks as described in this procedure. For information about role-based access control for the Catalyst Center platform, see the *Cisco Catalyst Center [Platform](https://www.cisco.com/c/en/us/support/cloud-systems-management/dna-center/products-user-guide-list.html) User [Guide](https://www.cisco.com/c/en/us/support/cloud-systems-management/dna-center/products-user-guide-list.html)*.

**Step 1** From the top-left corner, click the menu icon and choose **Platform** > **Developer Toolkit** > **Event Notifications**.

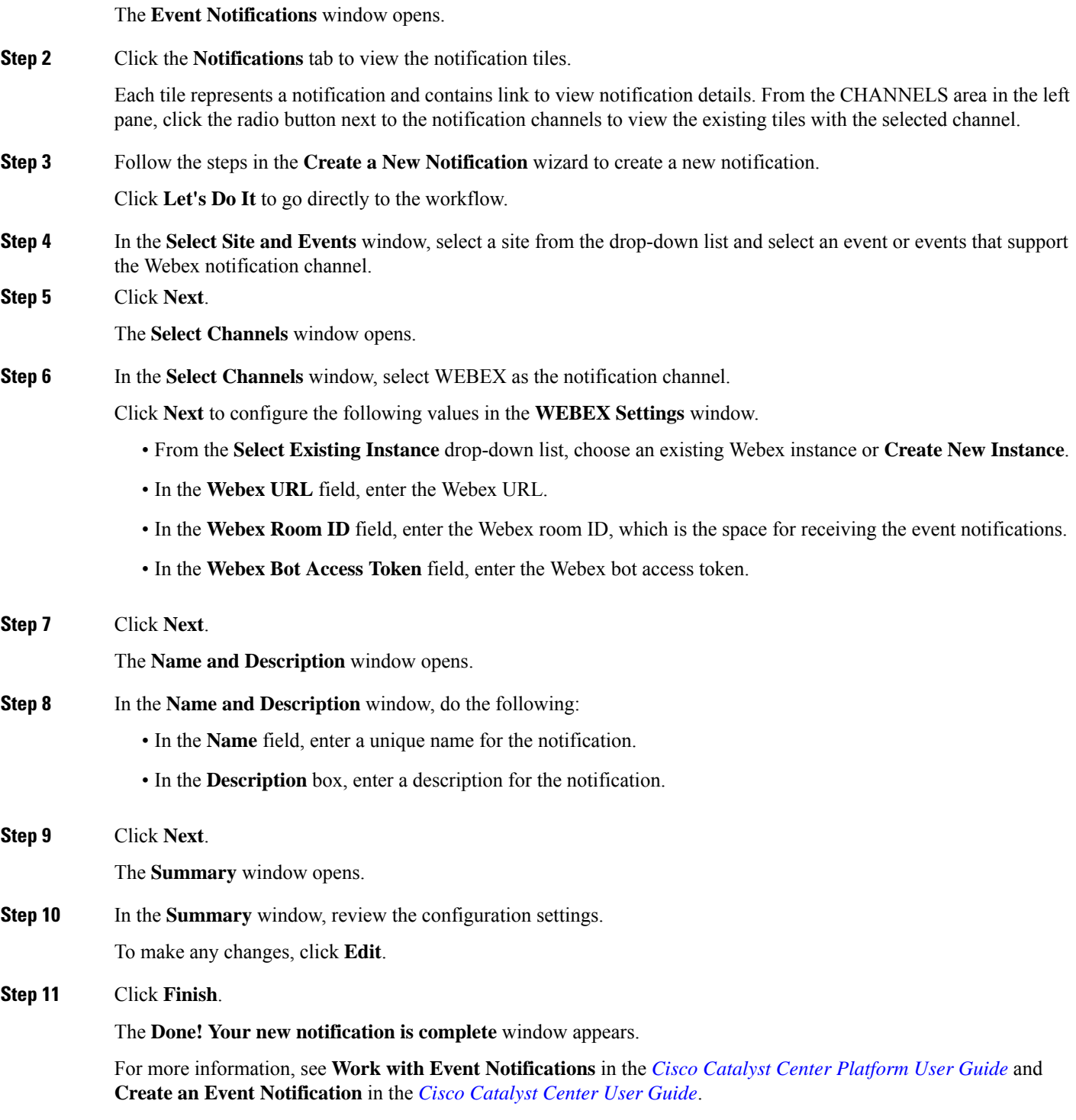

### **What to do next**

 $\overline{\phantom{a}}$ 

Access Cisco Webex to review the events.

I